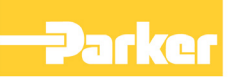

# **6053/6055 Ethernet Communications Interface**

 Technical Manual HA468030U001 Issue 3

Compatible with Version 1.x Software

© Copyright 2007 Parker SSD Drives, a division of Parker Hannifin Ltd.

All rights strictly reserved. No part of this document may be stored in a retrieval system, or transmitted in any form or by any means to persons not employed by a Parker SSD Drives company without written permission from Parker SSD Drives, a division of Parker Hannifin Ltd . Although every effort has been taken to ensure the accuracy of this document it may be necessary, without notice, to make amendments or correct omissions. Parker SSD Drives cannot accept responsibility for damage, injury, or expenses resulting therefrom.

### WARRANTY

Parker SSD Drives warrants the goods against defects in design, materials and workmanship for the period of 12 months from the date of delivery on the terms detailed in Parker SSD Drives Standard Conditions of Sale IA058393C.

Parker SSD Drives reserves the right to change the content and product specification without notice.

# **Safety Information**

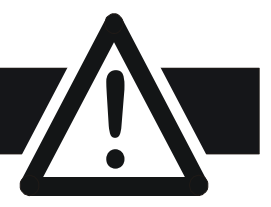

### **WARNING!**

During commissioning, remove the fuses (or trip the circuit breaker) on your 3 phase supply. Make sure the power is OFF, and that it cannot be switched on accidentally whilst you are working.

### **REFER TO YOUR MAIN PRODUCT MANUAL FOR SPECIFIC SAFETY INFORMATION ABOUT THE DEVICE YOU ARE CONTROLLING**

**IMPORTANT:** Please read this information BEFORE installing the equipment.

### **Intended Users**

This manual is to be made available to all persons who are required to install, configure or service equipment described herein, or any other associated operation.

The information given is intended to highlight safety issues, EMC considerations, and to enable the user to obtain maximum benefit from the equipment.

### **Application Area**

The equipment described is intended for industrial motor speed control.

### **Personnel**

Installation, operation and maintenance of the equipment should be carried out by qualified personnel. A qualified person is someone who is technically competent and familiar with all safety information and established safety practices; with the installation process, operation and maintenance of this equipment; and with all the hazards involved.

### **Safety**

All control and signal terminals are SELV, i.e. protected by double insulation.

### **EMC**

In a domestic environment this product may cause radio interference in which case the user may be required to take adequate counter-measures.

This equipment contains electrostatic discharge (ESD) sensitive parts. Observe static control precautions when handling, installing and servicing this product.

# **Safety Information**

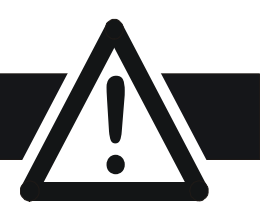

### **CAUTION!**

At any time, there may be a loss of motor control and separate/independent application measures should be taken to ensure that such loss of motor control cannot present a safety hazard.

### **RISK ASSESSMENT**

Under fault conditions, power loss or unintended operating conditions, the drive may not operate as intended. In particular:

• Stored energy might not discharge to safe levels as quickly as suggested, and can still be present even though the drive appears to be switched off

- The motor's direction of rotation might not be controlled
- The motor speed might not be controlled
- The motor might be energised

A drive is a component within a drive system that may influence its operation or effects under a fault condition. Consideration must be given to:

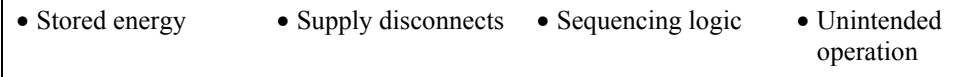

# **Contents**

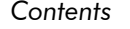

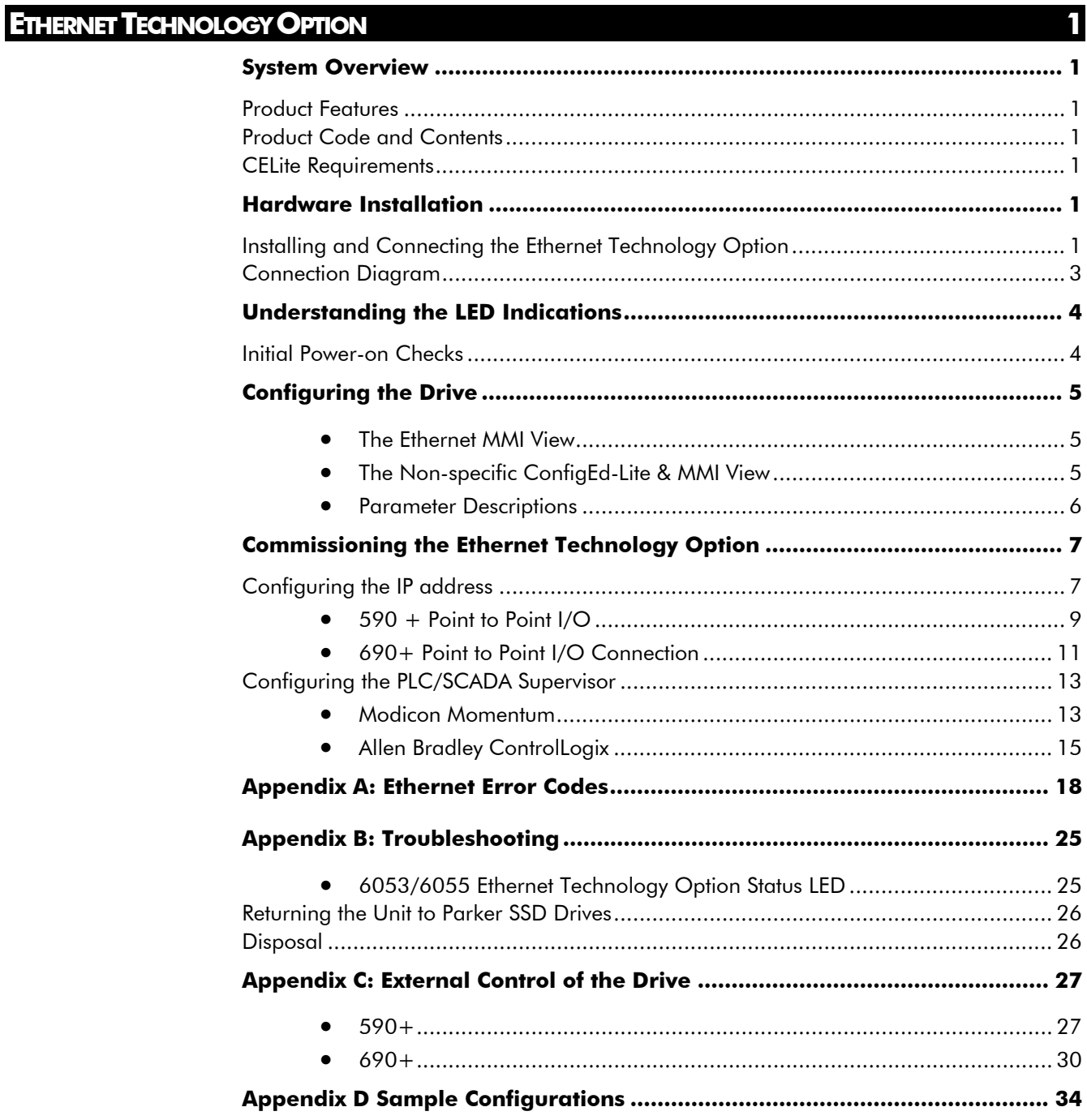

# <span id="page-4-0"></span>**ETHERNET TECHNOLOGY OPTION**

## **System Overview**

### **Product Features**

- Compact: 127mm (5) H x 76.2mm (3) W x 25.4mm (1) D (inches)
- Plug-in installation to drive
- Suitable for use with drive models:
	- 590+ software version >7.1; 690+ software version >4.7
- Connection using serial cable (shielded twisted pair)
- LED's to indicate board and communications status
- 10 / 100 M bits/s
- Default Slave Address allows switch selectable I/P address.
- Slave Address can be set using MicroSoft Internet Explorer.
- Supported protocols ModBus/TCP and Ethernet/IP

### **Product Code and Contents**

The Parker SSD Drives' product is fully identified using an alphanumeric code which records how the product was assembled, and its various settings when despatched from the factory.

The Technology Option can be supplied with the drive product, or supplied separately:

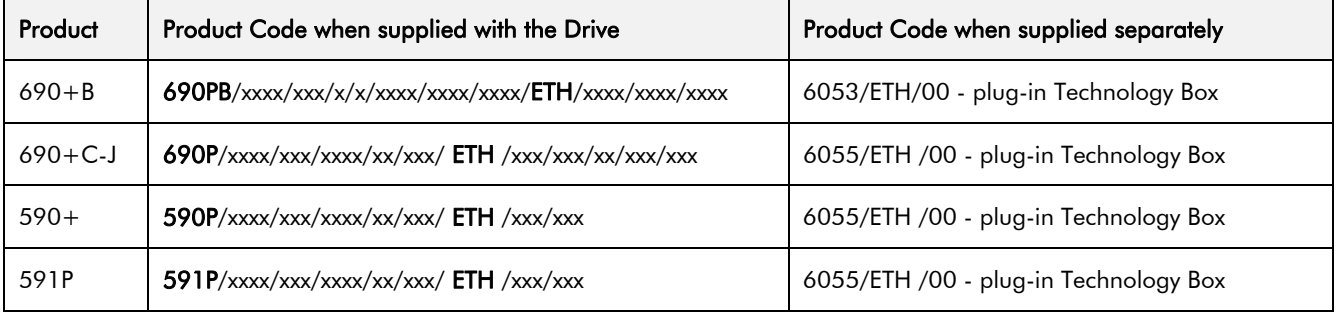

### **CELite Requirements**

Software version: 5.17 or higher.

## **Hardware Installation**

### **Installing and Connecting the Ethernet Technology Option**

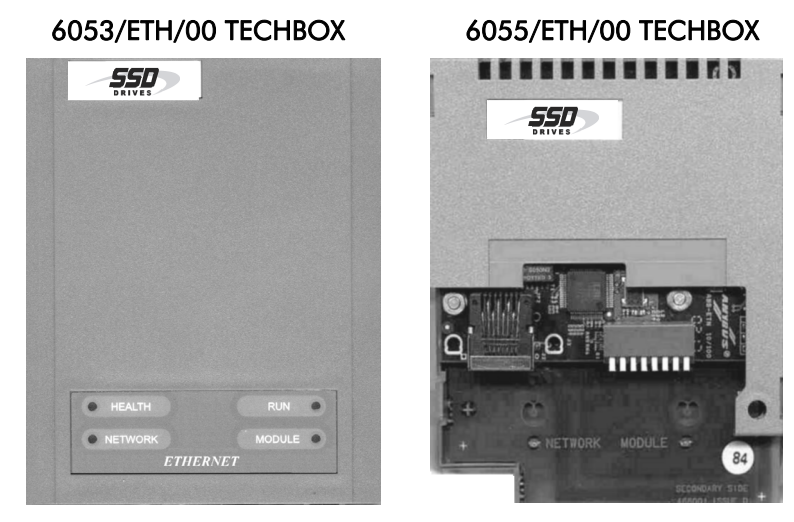

**Figure 1. The Ethernet Technology Options** 

1

### **WARNING!**

Prior to starting work ensure all sources of power are isolated.

The Ethernet Technology Option plugs into the drive in the slot provided.

### **Frame B**

Fit the Technology Option in place of the Keypad. Connect the supplied yellow/green wire between the Technology Option's metal case and one of the chassis earth pillars. Fit a 6052 Remote Mounting Kit to use the keypad with the drive while the Technology Option is installed. Refer to Figure 2.

#### **Frames C - J**

Fit the Technology Option in the right-hand "Comms Option" position. Refer to Figure 3.

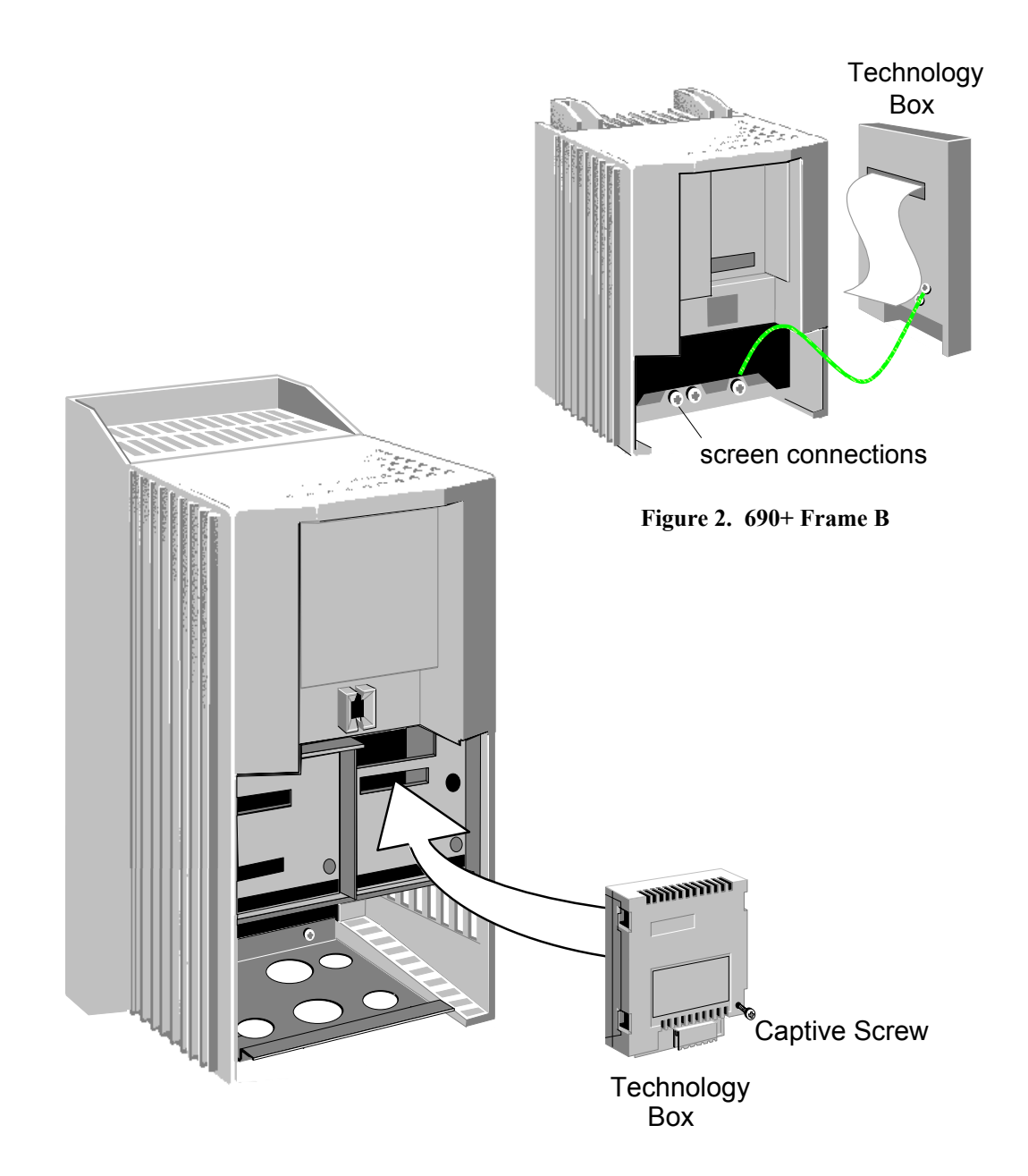

**Figure 3. 690+ frames C-J, 605C, 590+, 590+DRV (590+ 15A unit illustrated)** 

### **WARNING!**

<span id="page-6-0"></span>Before installing, ensure that the drive wiring is electrically isolated and cannot be made "live" unintentionally by other personnel. Wait 5 minutes after disconnecting power before working on any part of the system or removing the covers from the drive.

Connection to the drive(s) from a PC, or PLC for example, is made using a cable fitted with standard RJ45 connectors at both ends. The cable plugs into the PLC, for example, and into the socket on the Ethernet techbox.

*Note: When connecting to one drive direct from PC/PLC, you must use a crossover cable.*

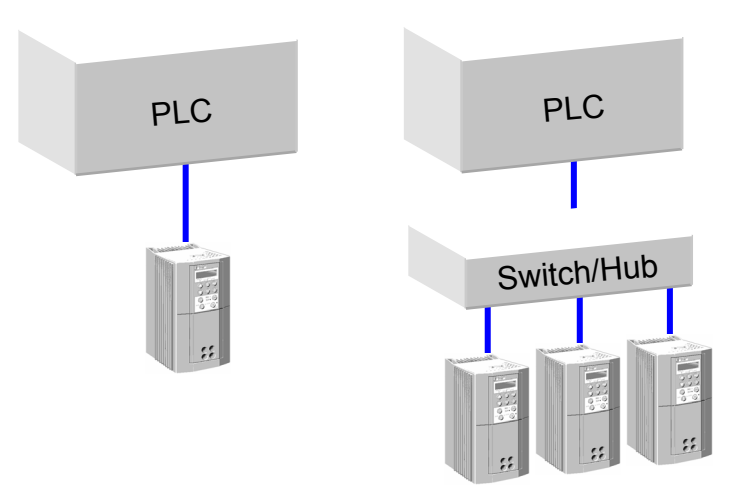

### **RJ45 (Standard) Pin Details**

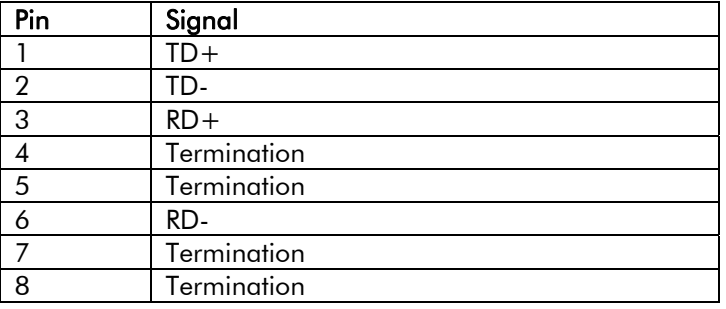

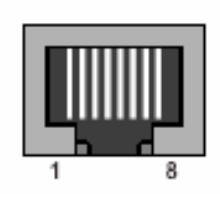

### **Cable Specifications**

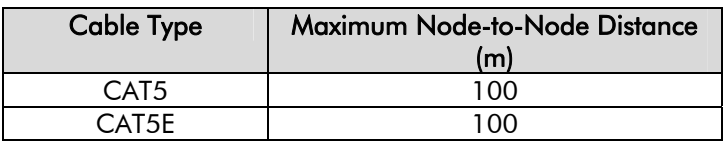

<span id="page-7-0"></span>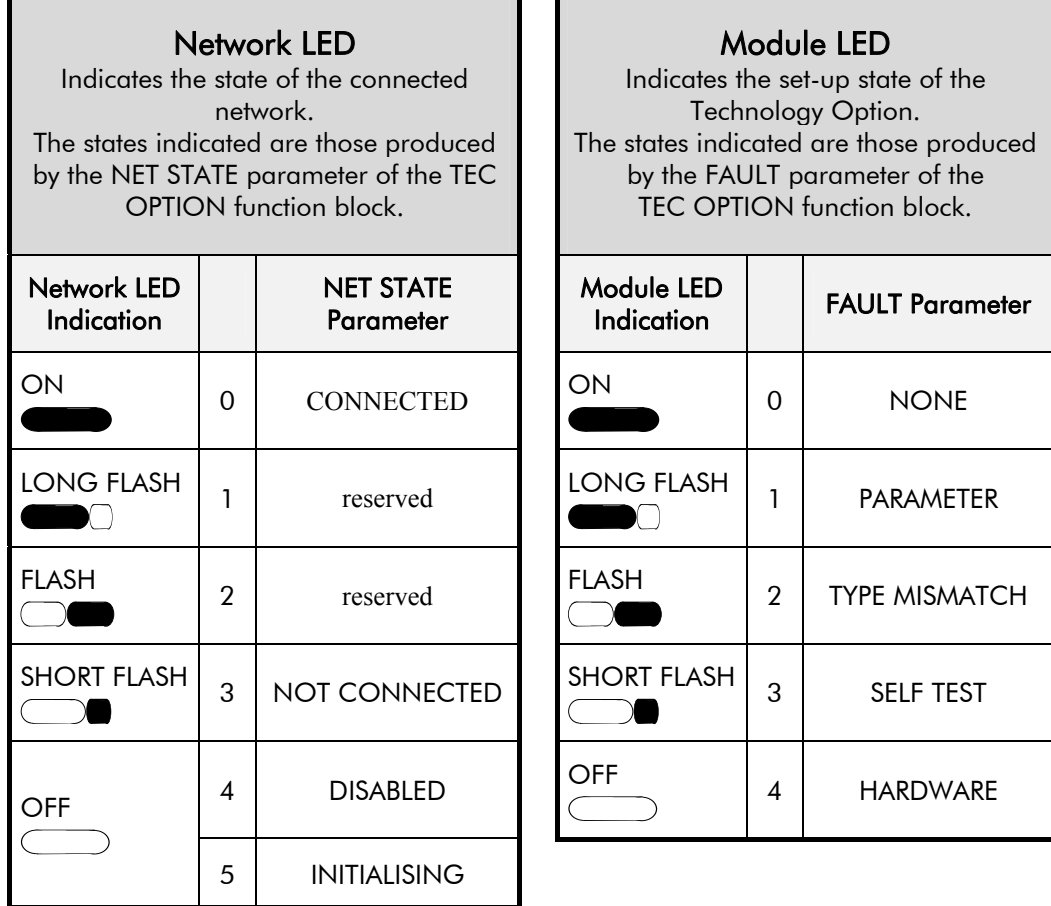

### **Figure 4. LED Status Indication**

*Note: The NETWORK LED is always in the OFF State when the MODULE LED is not ON.* 

### **Initial Power-on Checks**

With the TechBox correctly fitted and configured the MODULE LED will be ON continuously and the NETWORK LED will flash to indicate the Not Connected state.

## <span id="page-8-0"></span>**Configuring the Drive**

Begin by configuring the drive to accept the Technology Option. Use the keypad (MMI), or ConfigEd Lite to configure the TEC OPTION function block parameters inside the drive before commissioning the Ethernet technology option.

The parameter names and functions in this function block are inter-dependent and will change with different parameter values and various Options that can be fitted.

Fit the Ethernet option to the drive:

- Navigate to the VIEW LEVEL parameter and select ADVANCED. This allows you to view the SETUP PARAMETERS menu.
- In the SETUP PARAMETERS menu, navigate to the TEC OPTION menu and set the TYPE parameter to "ETHERNET".
- *Note: When using the MMI, remember to save the set-up via the Parameter Save or Config Save menu.*

### **The Ethernet MMI View**

ETHERNET **–** [750] TYPE **–**

FALSE **–** [751] BYTE SWAP **– –** [752] UNUSED 1 **– –** [753] UNUSED 2 **– –** [754] UNUSED 3 **– –** [755] UNUSED 4 **–**

With the Ethernet option correctly installed, the TEC OPTION function block will contain the following parameter names when viewed using the MMI.

**Tec Option** 

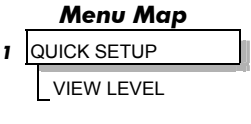

*690+MMI* 

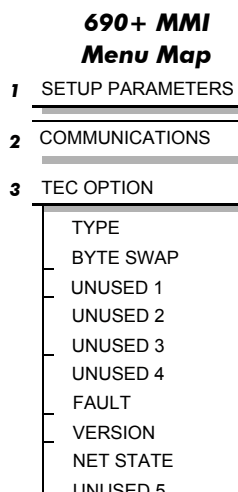

## **Ethernet MMI View**

FAULT [756] **–** NONE VERSION [757] **–** 0103

UNUSED 5 [759] **–** 0000

NET STATE [758] **–** NOT CONNECTED

**The Non-specific ConfigEd-Lite & MMI View** 

This is how the TEC OPTION function block looks when viewed using ConfigEd-Lite.

The MMI also displays these non-specific parameter names when the

Ethernet option is not yet installed into the drive, or an incorrect TYPE is selected for the fitted Option.

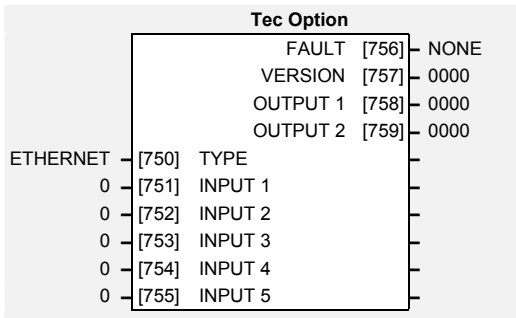

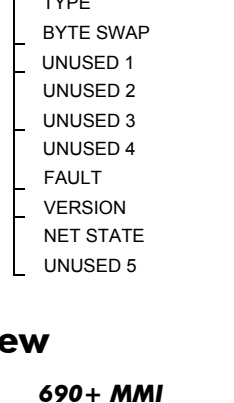

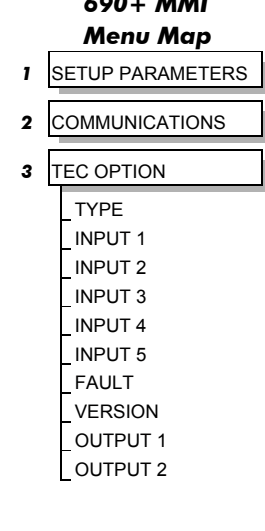

**Non-specific ConfigEd-Lite & MMI view** 

### <span id="page-9-0"></span>**Parameter Descriptions**

TYPE *Range: Enumerated - see below* 

Selects the type of Technology Option. Select ETHERNET for this parameter. *Enumerated Value : Technology Option*

- 0 : NONE
- 1 : RS485
- 2 : PROFIBUS DP
- 3 : LINK
- 4 : DEVICENET
- 5 : CANOPEN
- 6 : LONWORKS
- 7 : CONTROLNET
- 8 : MODBUS PLUS
- 9 : ETHERNET

### BYTE SWAP *Range: FALSE / TRUE*

When this parameter to set TRUE, the byte order is swapped for each 16-bit value being transferred. This typically is required when using the ETHERNET/IP protocol connected to an Allen Bradley PLC.

When using MODBUS TCP/IP protocol, set this parameter to FALSE.

### UNUSED 1-4

Reserved for future use.

### FAULT *Range: Enumerated - see below*

The fault state of the Technology Option.

*Enumerated Value : FAULT state*

- 0 : NONE no faults
- 1 : PARAMETER parameter out-of-range
- 2 : TYPE MISMATCH TYPE parameter not set to ETHERNET 3 : SELF TEST hardware fault - internal
- 4 : HARDWARE hardware fault external
- 5 : MISSING no option fitted

VERSION *Range: 0000 to FFFF* 

The version of the Technology Option card. If no option is fitted then the version is reset to zero. For example, 0103 is version 1.3.

### NET STATE *Range: Enumerated - see below*

State of the Ethernet network connection. *Enumerated Value : NET STATE* 

0 : CONNECTED

- 1 : NOT CONNECTED
- 2 : DISABLED

### UNUSED 5

Reserved for future use.

- *Note: You can use the functionality of any of the drive's internal Function Blocks with the Technology Option. In some cases, the 590+ drive may require you to use the MiniLINK function block to achieve proper triggering of other function blocks.*
- **IMPORTANT:** When using ConfigEd Lite, install the configuration into the drive through the P3 port (RS232 configuration port) using the Command/Install pull-down menu. The configuration is saved directly to the Drive's internal memory. For more details on installing a configuration, refer to the ConfigEd Lite Instruction Manual (RG352747).

## <span id="page-10-0"></span>**Commissioning the Ethernet Technology Option**

### **Configuring the IP address**

When the Technology Option is shipped from the factory, all the switches are in the OFF position. The Technology Option will read the switches during initialization. The position of these switches determine how the IP address can be configured.

The IP address can be configured using one of three methods:

### **1 Configure IP Address using DIL Switches**

If the switches are set to a non-zero value the address will come from the DIL switches.

The Subnet mask and Gateway addresses are fixed to the following values:

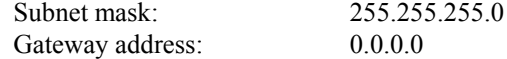

The eight position DIL switch represents the binary value of the last byte of the IP address:

Example IP address: 192.168.0.20 where the switches are set to 00010100 (decimal 20)

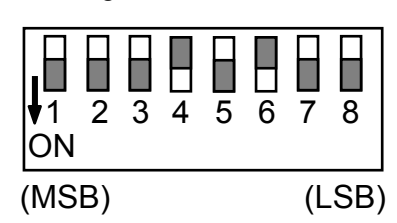

**Figure 3. IP Address Selector Switch** 

### **2 Configure IP Address using Internet Explorer**

*Note: The IP address can be configured via the intranet using Internet Explorer™ (version 5.5 or higher). It is possible to use other web browsers, but for our example we will be using Internet Explorer version 6™.* 

If all switches are in the OFF position (zero value), the IP address will be read from the flash memory that is configured with Internet Explorer™.

- 1. Set a temporary IP address using the DIL switches. This provides an IP address on the Technology Option. For example, set IP address 192.168.0.20. Refer to Figure 3.
- 2. Temporarily change the computer's Internet protocol properties to gain access to the intranet that is used with Technology Option. This example will use IP address 192.168.0.1. Refer to Figure 4.

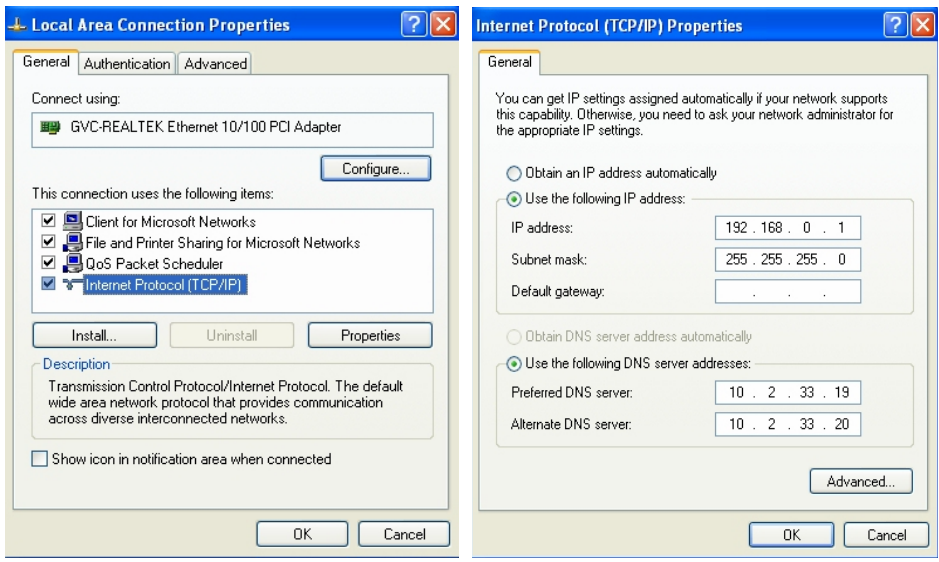

**Figure 4. Internet Protocol Properties**

- 3. Launch Internet Explorer™.
- 4. Go to the intranet address that was set by the DIL switches. The screen shown in Figure 5 will be displayed. Input the desired IP address and Store Configuration.

*Note: The Gateway address will need to be set if access from another subnetwork is required.* 

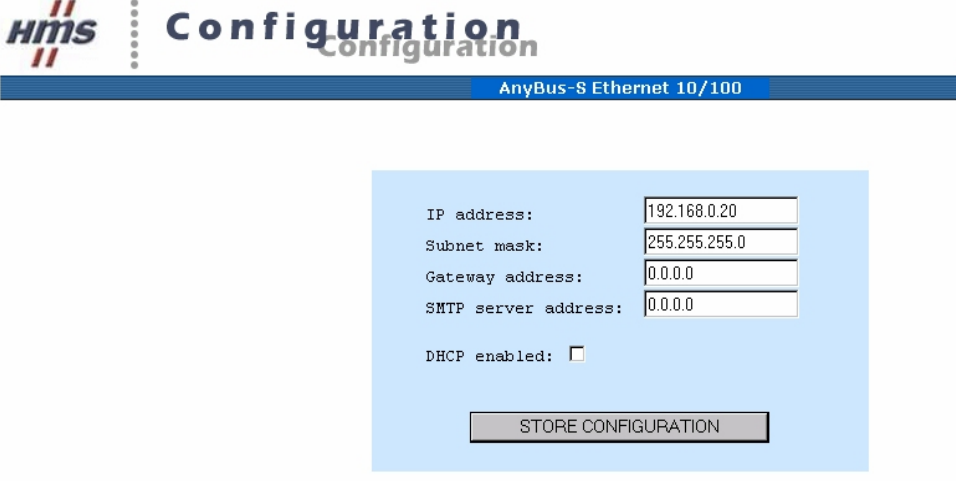

**Figure 5. Configuration Web Page**

5. Restore all the DIL switches to the OFF position (zero value).

The flash memory in the Technology Box is now programmed. When the Technology Box is initialised on the next power-up cycle, the IP address will come from flash memory, provided that the DIL switches are set to the OFF position (zero value).

### **3 Using the Address Resolution Protocol (ARP)**

The IP address can be changed during runtime using the ARP command from a PC. The new IP address will be stored in the FLASH.

Below is an example on how to change the IP address from a MS DOS<sup>TM</sup> window:

```
arp -s <IP address> <MAC address> 
ping <IP address> 
arp -d <IP address>
```
The arp -s command will store the IP and MAC addresses in the PC's ARP table. When the ping command is executed, the PC sends this information to the module using the MAC address. The module detects that it was addressed with the correct MAC address and adopts the IP address sent by the PC. (The arp -d command is optional, but it removes the static route from the PC ARP table).

This method can be used to reconfigure modules that have already been configured, or even to reconfigure modules outside the host's subnet.

The MAC address is printed on a label on the bottom side of the module.

*Note: As the Arp command automatically configures the subnet mask to 255.255.255.0, the first three bytes of the IP address must be the same as for the PC executing the command.* 

```
Example: 
PC - 10.10.12.67 
Module- 10.10.12.x (Where x is a value between 1 and 254)
```
### <span id="page-12-0"></span>**590 + Point to Point I/O**

Point-to-Point I/O connections enable several parameter values to be passed in one transaction. The connections are predefined sets of parameters.

Parker SSD Drives has predefined an assembly object. They are defined on the following pages. These sets are specific to Parker SSD Drives products.

The following table provides a summary of the bytes that are transferred.

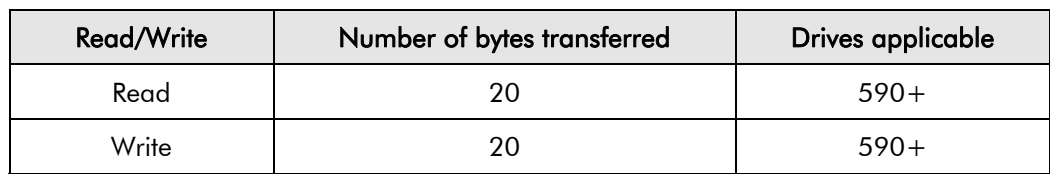

### **Access: Read from Technology Option**

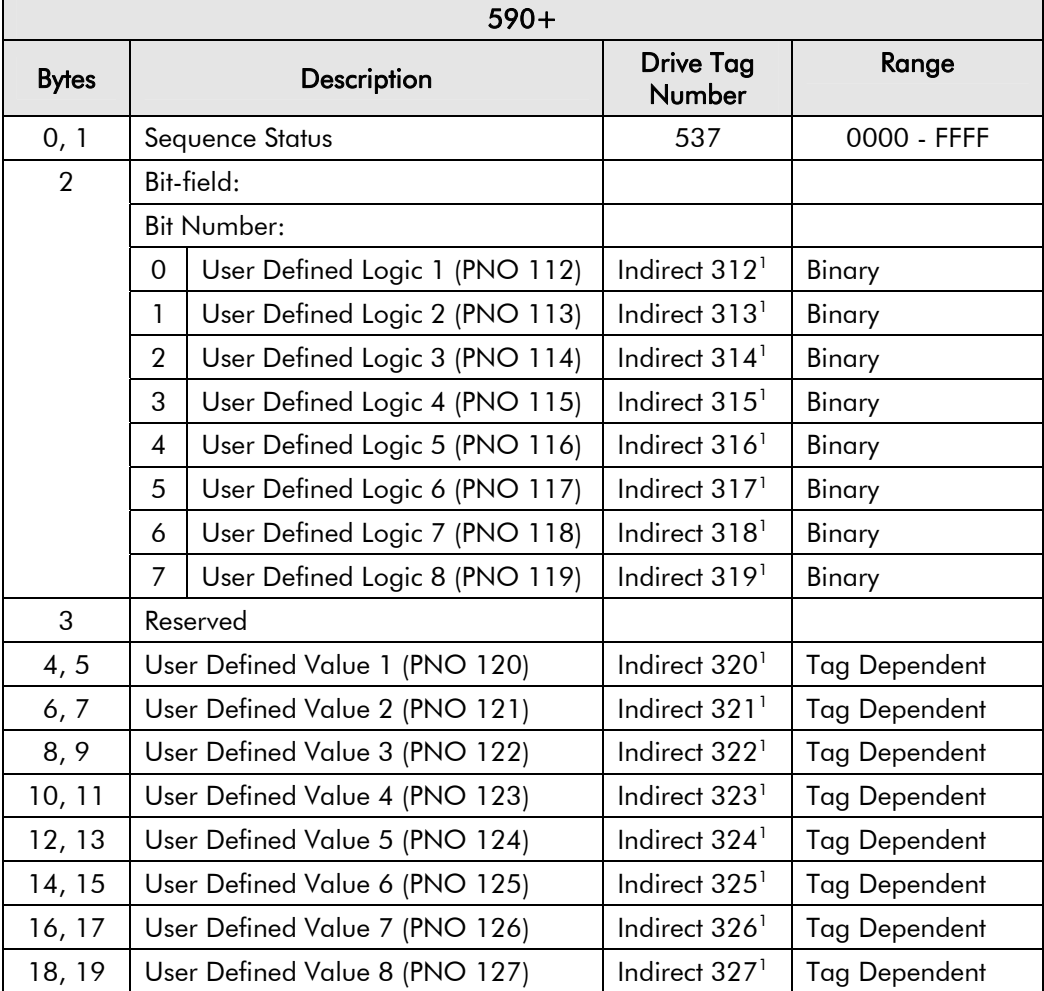

*1. Tags 312 to 323 are indirect parameters. Their values are destination tag numbers for Ethernet data. For example, if the value of Tag 320 (PNO 120) is 2, then the value of User Defined Value 1 (bytes 4,5) will be read from Tag 2 (RAMP ACCEL TIME). If some of the User Defined parameters are not required, the corresponding destination tag numbers should be set to 0.* 

2. *Refer to Appendix C for Sequence Status and Remote Sequence details.*

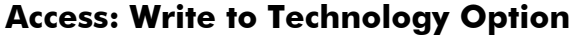

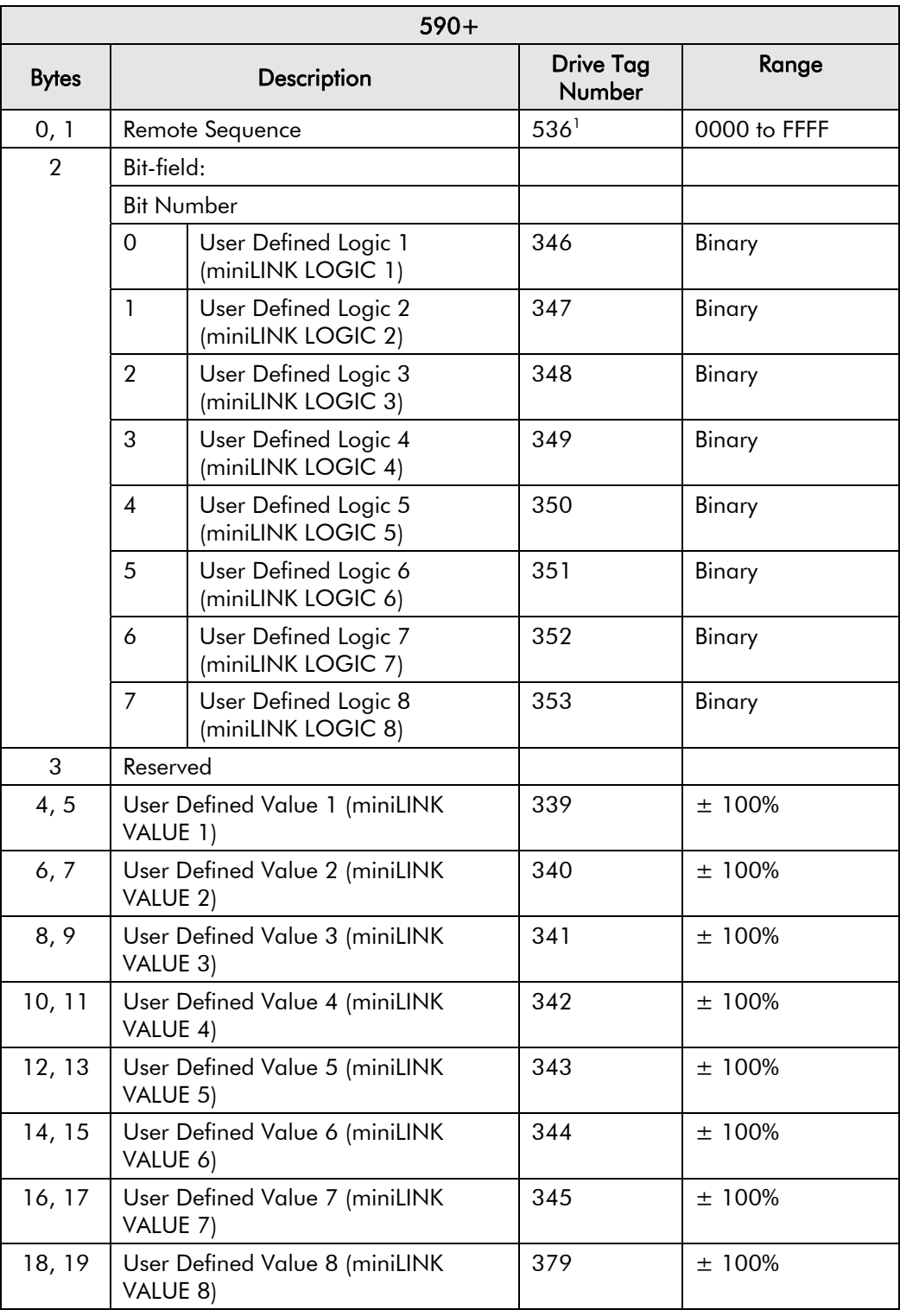

*1. Tag 536 functions only when REM SEQ ENABLE (Tag 535) is TRUE.*

2. *Refer to Appendix C for Sequence Status and Remote Sequence details.*

### <span id="page-14-0"></span>**690+ Point to Point I/O Connection**

Point-to-Point I/O connections enable several parameter values to be passed in one transaction. Lists of parameters to be written to the drive and read from it are predefined.

TechBox parameters are detailed below; the parameters are specific to Parker SSD Drives products. These indicate the drive tag number that is accessed in each case.

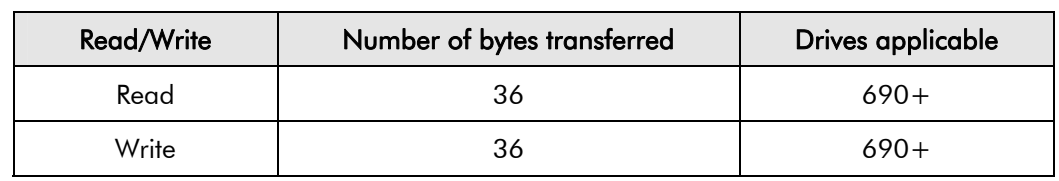

The following table provides a summary of the bytes that are transferred.

Lists of parameters to be written to and from the drive are accessed through Preset Block 5, Preset Block 6, Preset blocks 7, Preset 8, Demux block 1 and Mux block 1. The user is able to link these function blocks to achieve the desired operation. The following tables provide a description of the parameters that are accessed.

Refer to Appendix C for Comms Status and Comms Command details.

### **Access: Read from TechBox**

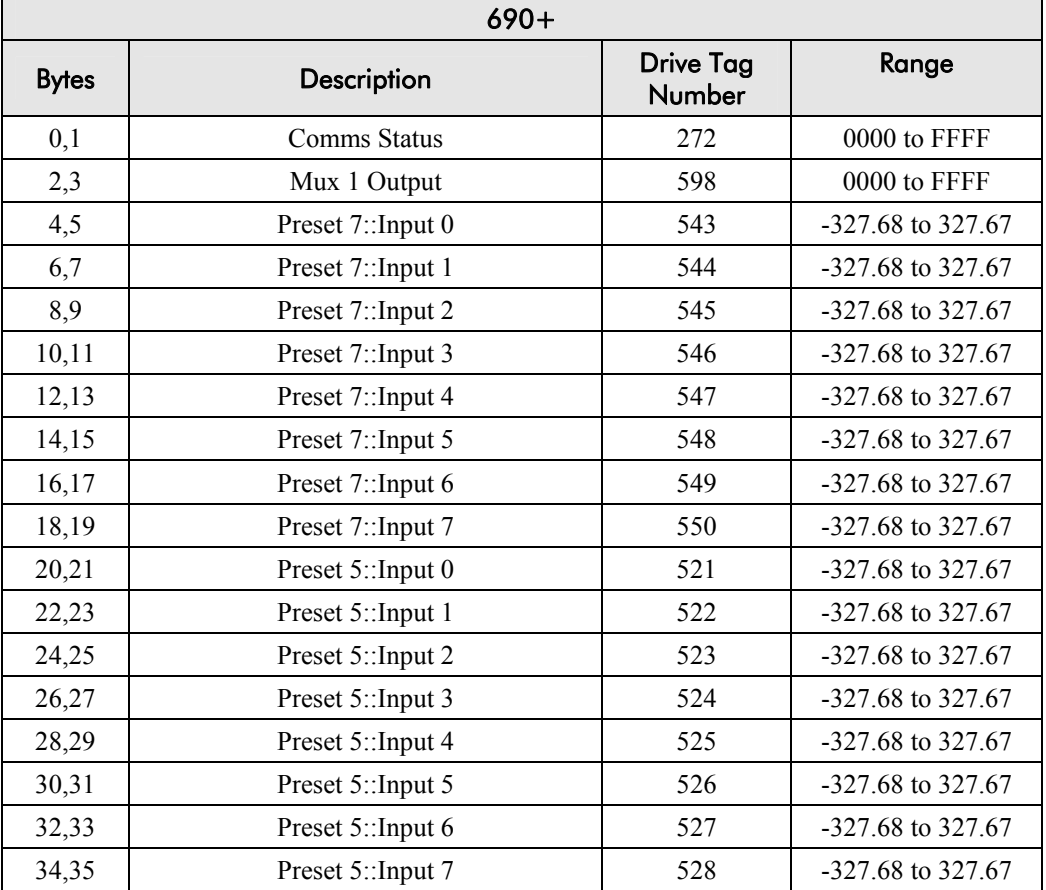

Refer to Appendix C for Comms Status and Comms Command details.

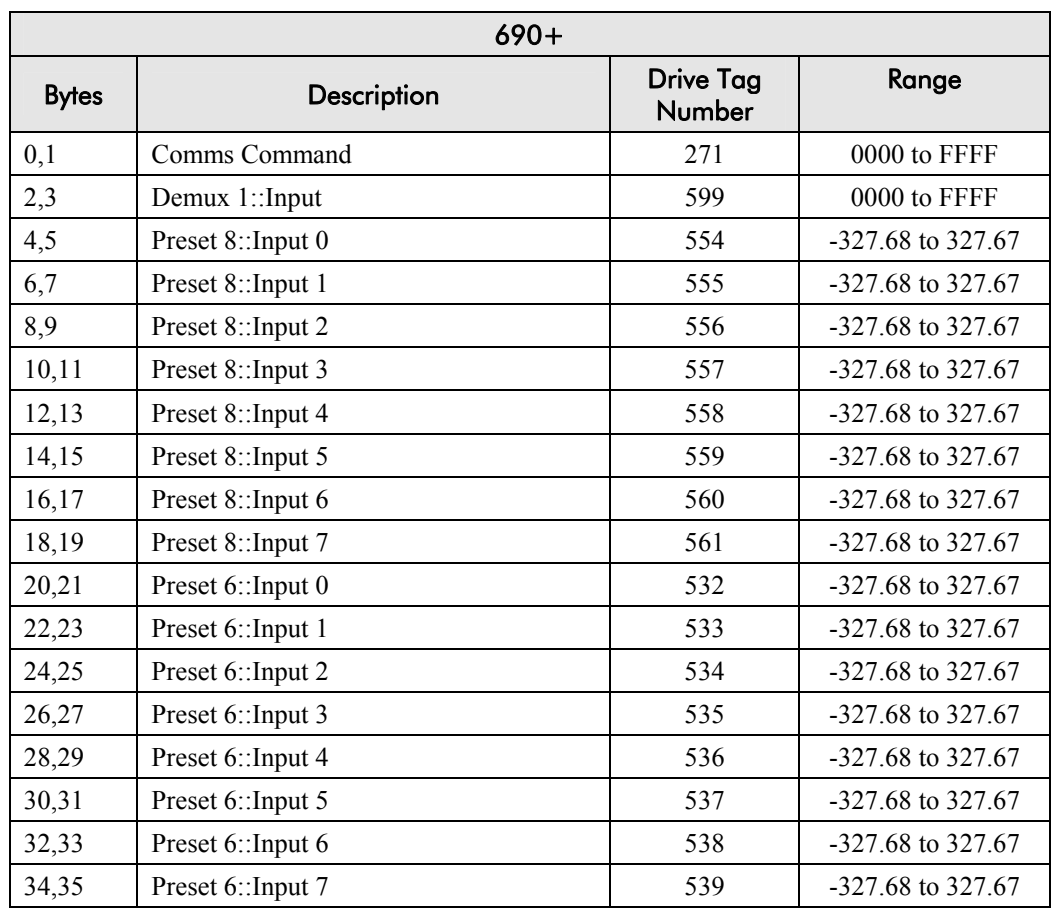

### **Access: Write to TechBox**

Refer to Appendix C for Comms Status and Comms Command details.

### **Network Break Strategy**

You can select what the "Write to TechBox" parameters are set to when the network is disconnected.

Set the behaviour using the COMMS TIMEOUT parameter in the COMMS CONTROL Function Block. Also refer to the 690+ Software Product Manual.

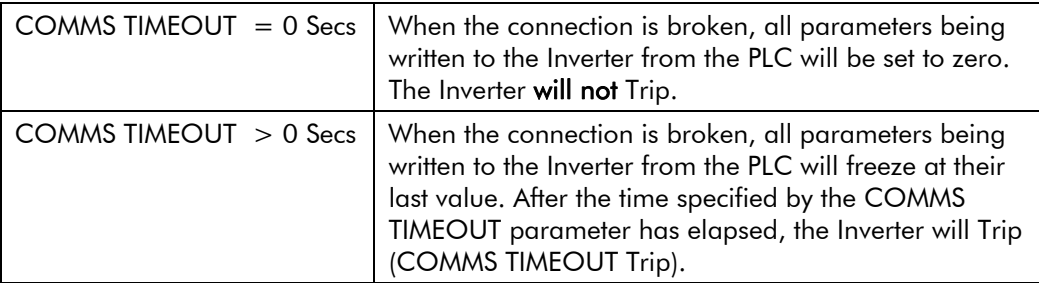

### <span id="page-16-0"></span>**Configuring the PLC/SCADA Supervisor**

This chapter contains examples for configuring a Modicon and an Allen-Bradley PLC. The Ethernet Technology Box supports the ModBus/TCP protocol and the Ethernet/IP protocol.

### **Modicon Momentum**

- 3. Start a new program and select the PLC processor and chassis type used in your project. Our example uses an M1 980-20 Momentum PLC. Stay offline until you are ready to download the program.
- 4. Place an MSTR block in the ladder logic. MSTR blocks move data from the PLC data table to the drive or from the drive to the PLC data table. Two MSTR blocks are necessary for a Read and Write operation.
- 5. Right click over the MSTR block. This will access the Register Editor. Use the Register Editor to configure the block. The MSTR block has two types of operations: Read or Write. The first register defines the type of operation. In our case address 40100 is used for write command and address 40200 is used for read command. A value of 1 in the data column defines a Write

| <b>V</b> ProWORX NxT                   |                |                |                                  |                                               |  |  |
|----------------------------------------|----------------|----------------|----------------------------------|-----------------------------------------------|--|--|
| Edit View<br>File                      | Search<br>Data | Controller     | Configuration Display Tools Help |                                               |  |  |
| cia                                    | $x$ b $x$      | 田内<br>■■<br>ъ, | $\mathbf{v}$<br>ĸ                |                                               |  |  |
| $-11 -   -1M -   -1PI -   -1M1 -   -1$ |                | -SHRT ISHRT    | SUB MULT DIV<br>ADD              | $\Box$                                        |  |  |
| NETWORK 0001                           |                |                |                                  |                                               |  |  |
|                                        |                |                |                                  |                                               |  |  |
| ı                                      | 40200          |                |                                  |                                               |  |  |
|                                        |                |                |                                  |                                               |  |  |
|                                        |                |                |                                  |                                               |  |  |
| 2                                      |                |                |                                  |                                               |  |  |
|                                        | 40250          |                |                                  |                                               |  |  |
|                                        |                |                |                                  |                                               |  |  |
|                                        |                |                |                                  |                                               |  |  |
| з                                      | <b>MSTR</b>    |                |                                  |                                               |  |  |
|                                        | #0010          |                |                                  |                                               |  |  |
|                                        |                |                |                                  |                                               |  |  |
|                                        |                |                |                                  |                                               |  |  |
| 4                                      |                |                |                                  |                                               |  |  |
|                                        |                |                |                                  |                                               |  |  |
|                                        |                |                |                                  |                                               |  |  |
| 5                                      |                |                |                                  |                                               |  |  |
|                                        | 40100          |                |                                  |                                               |  |  |
|                                        |                |                |                                  |                                               |  |  |
|                                        |                |                |                                  |                                               |  |  |
| l6∤                                    |                |                |                                  |                                               |  |  |
|                                        | 40150          |                |                                  |                                               |  |  |
|                                        |                |                |                                  |                                               |  |  |
|                                        |                |                |                                  |                                               |  |  |
| 7                                      | MSTR<br>#0010  |                |                                  |                                               |  |  |
|                                        |                |                |                                  |                                               |  |  |
| MANUAL                                 | M1 980-20      |                |                                  | Sea: 01 Net:0001/0001 Words Used: 00012/17672 |  |  |

**Figure 6. PLC Ladder Logic showing MSTR Blocks** 

operation. A value of 2 in the data column defines a Read operation.

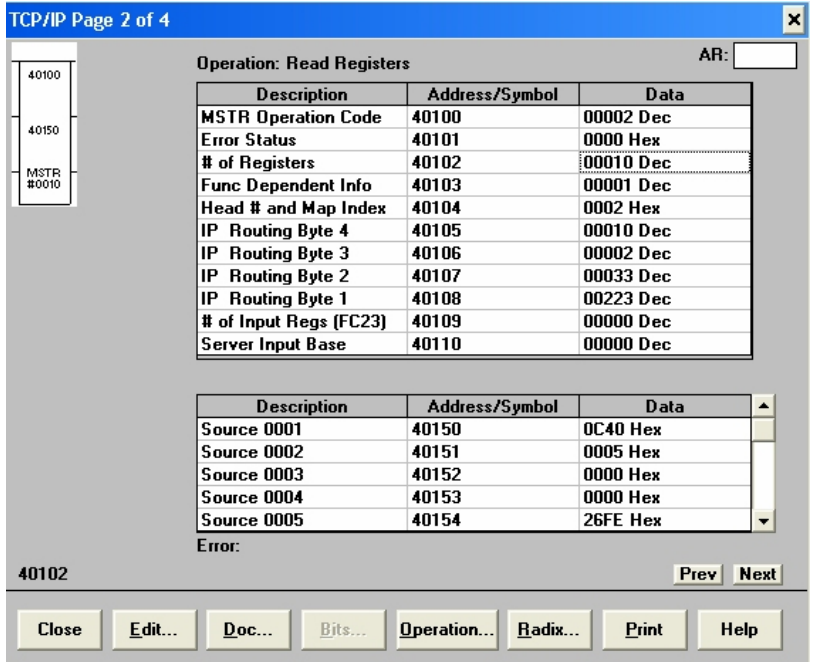

**Figure 7. Read Registers** 

| TCP/IP Page 2 of 4   |                                   |                    | ×                    |
|----------------------|-----------------------------------|--------------------|----------------------|
| 40200                | <b>Operation: Write Registers</b> | AB:                |                      |
|                      | <b>Description</b>                | Address/Symbol     | Data                 |
|                      | <b>MSTR Operation Code</b>        | 40200              | 00001 Dec            |
| 40250                | <b>Frror Status</b>               | 40201              | <b>OOOO Hex</b>      |
| <b>MSTR</b>          | # of Registers                    | 40202              | 00010 Dec            |
| #0010                | <b>Func Dependent Info</b>        | 40203              | 01025 Dec            |
|                      | Head # and Map Index              | 40204              | 0002 Hex             |
|                      | <b>IP</b> Routing Byte 4          | 40205              | 00010 Dec            |
|                      | <b>IP</b> Routing Byte 3          | 40206              | $00002$ Dec          |
|                      | <b>IP</b> Routing Byte 2          | 40207              | 00033 Dec            |
|                      | <b>Routing Byte 1</b><br>IP       | 40208              |                      |
|                      | # of Input Regs (FC23)            | 40209              | 00000 Dec            |
|                      | <b>Server Input Base</b>          | 40210              | 00000 Dec            |
|                      |                                   |                    |                      |
|                      | <b>Description</b>                | Address/Symbol     | Data                 |
|                      | Source 0001                       | 40250              | 0000 Hex             |
|                      | Source 0002                       | 40251              | $0001$ Hex           |
|                      | Source 0003                       | 40252              | 00FA Hex             |
|                      | Source 0004                       | 40253              | 0064 Hex             |
|                      | Source 0005                       | 40254              | 000A Hex             |
|                      | Error:                            |                    |                      |
| 40250                |                                   |                    | Mest<br>Prev         |
| <b>Close</b><br>Edit | Doc<br>Bits                       | Operation<br>Radix | Print<br><b>Help</b> |

**Figure 8 Write Registers** 

- 6. The second register contains the error status. Refer to Appendix A for a list of the error codes. The PLC software also has help files that contain a list of error codes.
- 7. The third register defines the data length (address 40102 or address 40202). The value in the data column depends on which parameter set that has been selected in the drive. The value can be smaller than or equal to the selected parameter set.
- 8. The fourth register defines the Read and Write locations of the data in the PLC (address 40103 or address 40203). For a Read function, this value is set to 1, and for a Write function this value is set to 1025.
- 9. Registers 5, 6, 7 and 8 define the IP address on the Ethernet network (address 40104 or address 40204). Our example shows the data registers starting at locations 40150 and 40250.
- 10. When using the ModBus/TCP protocol the TechBox needs to be programmed with the "BYTE SWAP" FALSE. This applies to Modicon products and other manufactures using the ModBus/TCP protocol.

### <span id="page-18-0"></span>**Allen Bradley ControlLogix**

- 11. Start a new program and select the PLC processor and chassis type that is used in your project. Our example uses a 1756-L55A processor and 1756-A7/B rack. Remain Offline until you are ready to download the program.
- 12. Using the I/O Configuration insert the Ethernet interface that will be installed. Right click on the I/O Configuration, select New Module. Our example uses 1756-ENBT/A. Input the desired IP address and slot in the PLC. Refer to Figures 9 and 10.

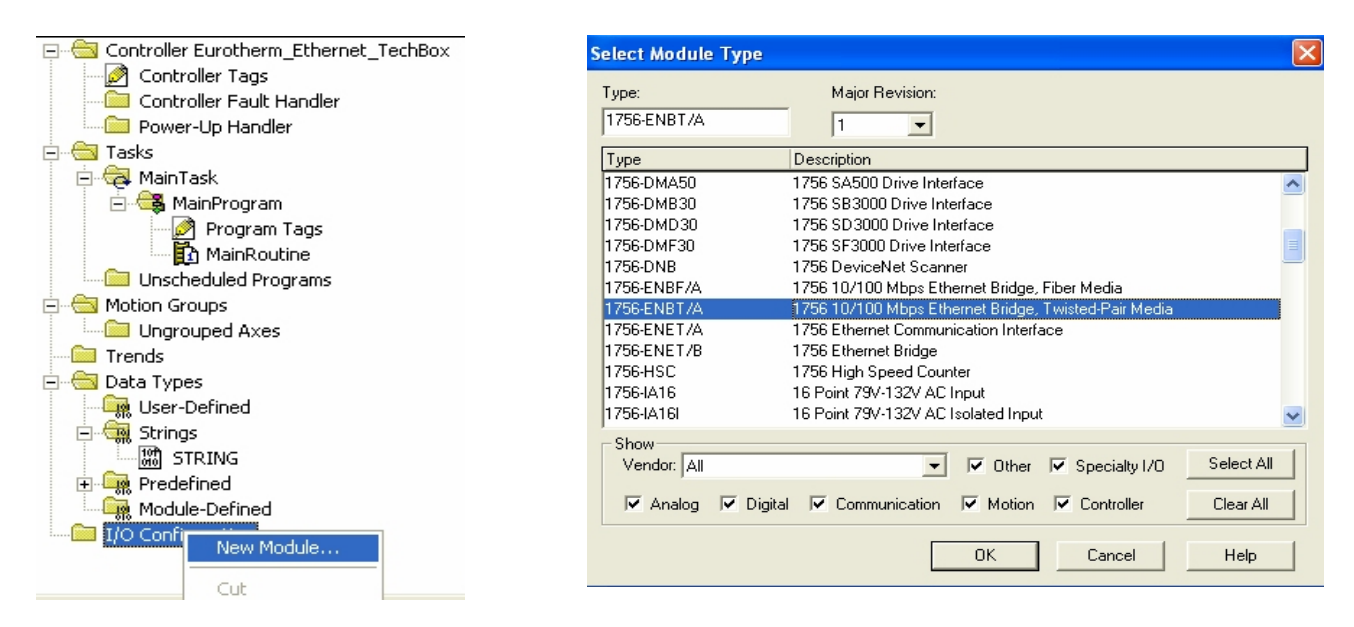

**Figure 9. Ethernet Interface Selection** 

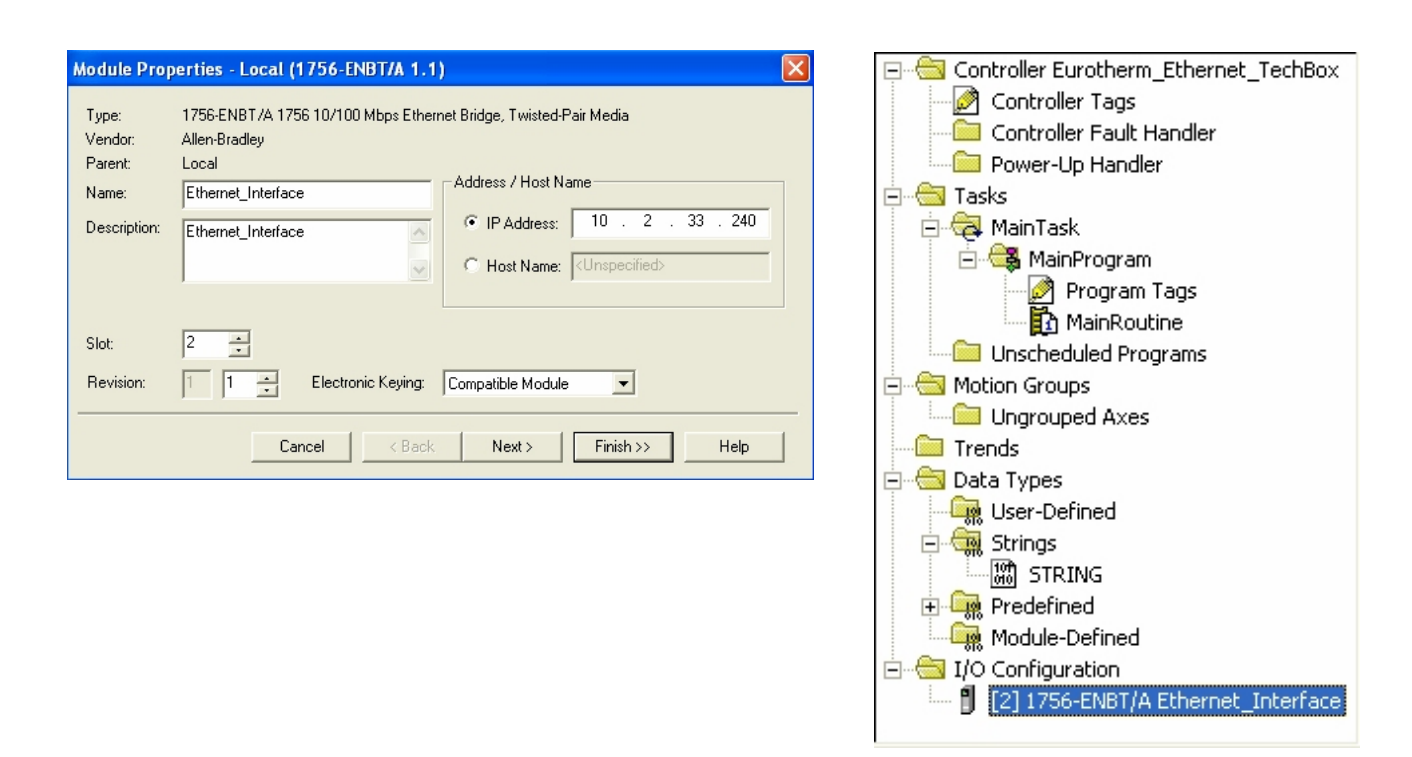

**Figure 10. Ethernet Interface Setup** 

13. Right click on the Ethernet Interface Module, select New Module. This screen will allow the selection of the Generic Ethernet Module. Refer to Figure 11.

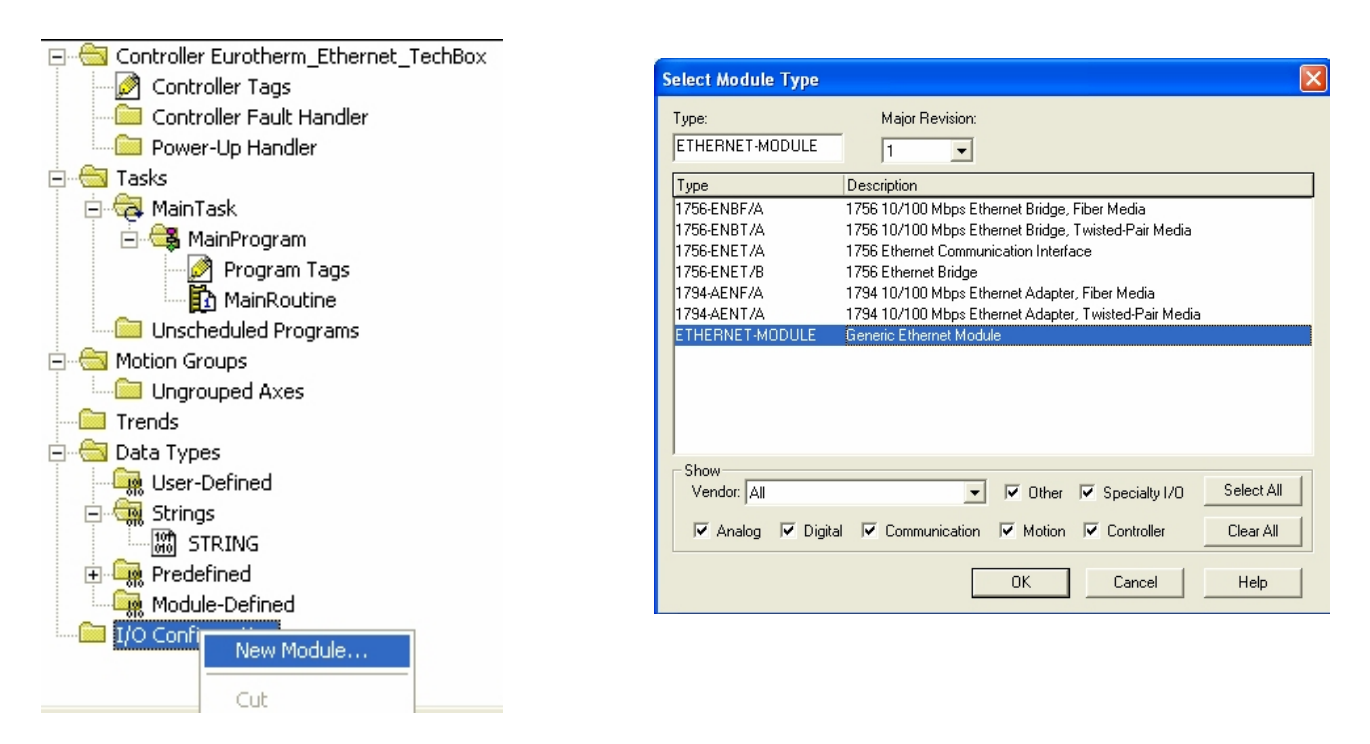

**Figure 11. Generic Ethernet Module Select** 

- 14. Input the desired module name and IP address. The Comms format will be DATA Int. (16 bit). The Input Assembly Instance is 100 and the Output Assembly Instance is 150. The data size for the 590 Plus is 10 words and the data size for the 690 Plus is 18 words. Refer to Figure 12.
- 15. Click on Next to change the Requested Packet Interval (RPI). The default value of 10ms should be sufficient. If The RPI is set below 5ms unreliable communications will be experienced. Refer to Figure 12.

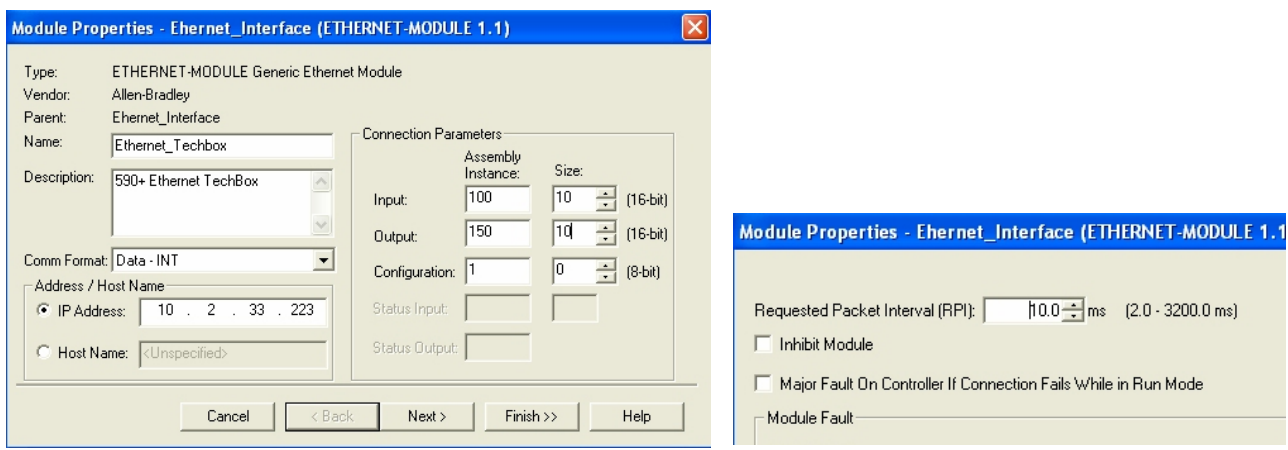

**Figure 12. Generic Ethernet Module Setup** 

16. When completed with the setup of the Generic Ethernet Module it can be downloaded to the PLC. For testing purposes it is not necessary to program Ladder Logic in the PLC. The data can be accessed and monitored via Controller Tags. Refer to Figure 13.

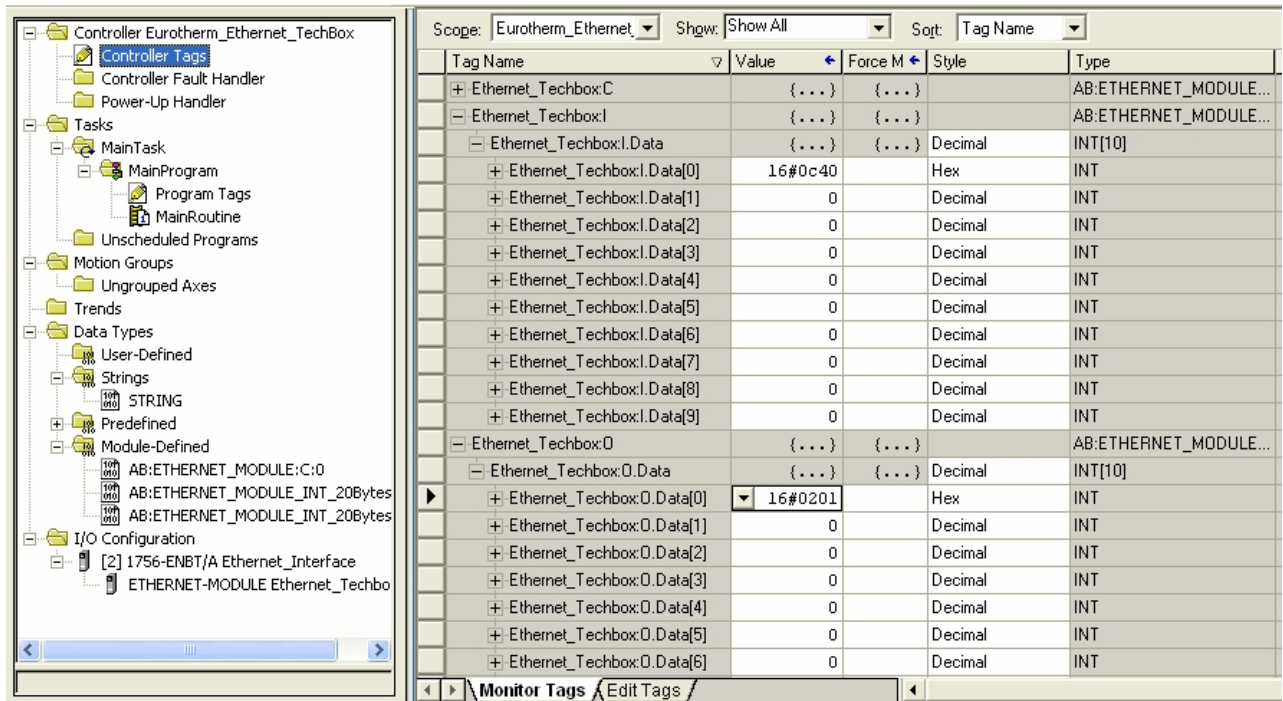

#### **Figure 13. Controller Tags**

17. When using the Ethernet/IP protocol the Technology Box needs to be programmed with the "BYTE SWAP" TRUE. This applies to Allen Bradley products and other manufactures using the Ethernet/IP protocol.

### <span id="page-21-0"></span>**Error Codes (Modbus Plus & SY/MAX Ethernet)**

Error Status Register:  $4xxxx + 1$  (HEX)

Error Coding: Mmss where  $M =$  major code,  $m =$  minor code,  $ss =$  sub code

- n 16#1001: User initiated abort.
- n 16#20ss: Invalid command errors.
- n 16#30ss: Modbus slave exception response.
- n 16#4001: Inconsistent Modbus slave response.
- n 16#5001: Inconsistent network response.
- n 16#6mss: Routing failure.
- n 16#F001: Selected S985 option is not present.

### **Invalid Command Errors**

Error Status Register: 4xxxx+1 (HEX)

Error Coding: Mmss where  $M =$  major code,  $m =$  minor code, ss = sub code

- n 2001: Invalid operation type.
- n 2002: User parameter changed.
- n 2003: Invalid length.
- n 2004: Invalid offset.
- n 2005: Invalid length + offset.
- n 2006: Invalid SDDA (Slave Device Data Area).
- n 2007: Invalid SDNA (Slave Device Network Address).
- n 2008: Invalid SDNR (Slave Device Network Routing).
- n  $2009$ : Invalid route ( = own address).
- n 200A: Global read request > available.
- n 200B: Peer Cop conflict on write/read global data.
- n 200C: Bad pattern for change address request.
- n 200D: Bad address for change address request.

#### **Ethernet/Modbus Slave Exception Response**

Error Status Register: 4xxxx+1 (HEX)

Error Coding: Mmss where  $M =$  major code,  $m =$  minor code, ss = sub code

- n 3001: Illegal function request (not available in slave).
- n 3002: Illegal data address (not configured in slave).
- n 3003: Illegal data value (Read/Write data not valid).
- n 3004: Not used (unknown error).
- n 3005: Slave accepted long duration program command.
- n 3006: Requested function cannot be performed due to long command in progress.
- n 3007: Slave rejected long program command.

### **Routing Failures**

Error Status Register: 4xxxx + 1 (HEX)

Error Coding: Mmss where  $M =$  major code,  $m =$  minor code,  $ss =$  sub code

Routing failure error code: 6mjj

- n 6m01: No response.
- n 6m02: Program access denied.
- n 6m03: Node is offline and unable to communicate.
- n 6m04: Exception response received.
- n 6m05: Route node data paths busy.
- n 6m06: Slave device down.
- n 6m07: Bad destination address.
- n 6m08: Invalid node type in routing.
- n 6m10: Slave rejected the Modbus command.
- n 6m20: Slave forgot initiated translation.
- n 6m40: Unexpected master output path received.
- n 6m80: Unexpected response received.

Note:  $m =$  index to location in the routing information where routing problem was discovered.

- $0 =$ local network station
- $1 =$  first device in route
- $2 =$  second device in route, etc.

### **Ethernet/Modbus Slave Exception Response**

Error Status Register: 4xxxx+1 (HEX)

Error Coding: Mmss where  $M = \text{major code}, m = \text{minor code}, ss = \text{sub code}$ 

- n 3001: Illegal function request (not available in slave).
- n 3002: Illegal data address (not configured in slave).
- n 3003: Illegal data value (Read/Write data not valid).
- n 3004: Not used (unknown error).
- n 3005: Slave accepted long duration program command.
- n 3006: Requested function cannot be performed due to long command in progress.
- n 3007: Slave rejected long program command.

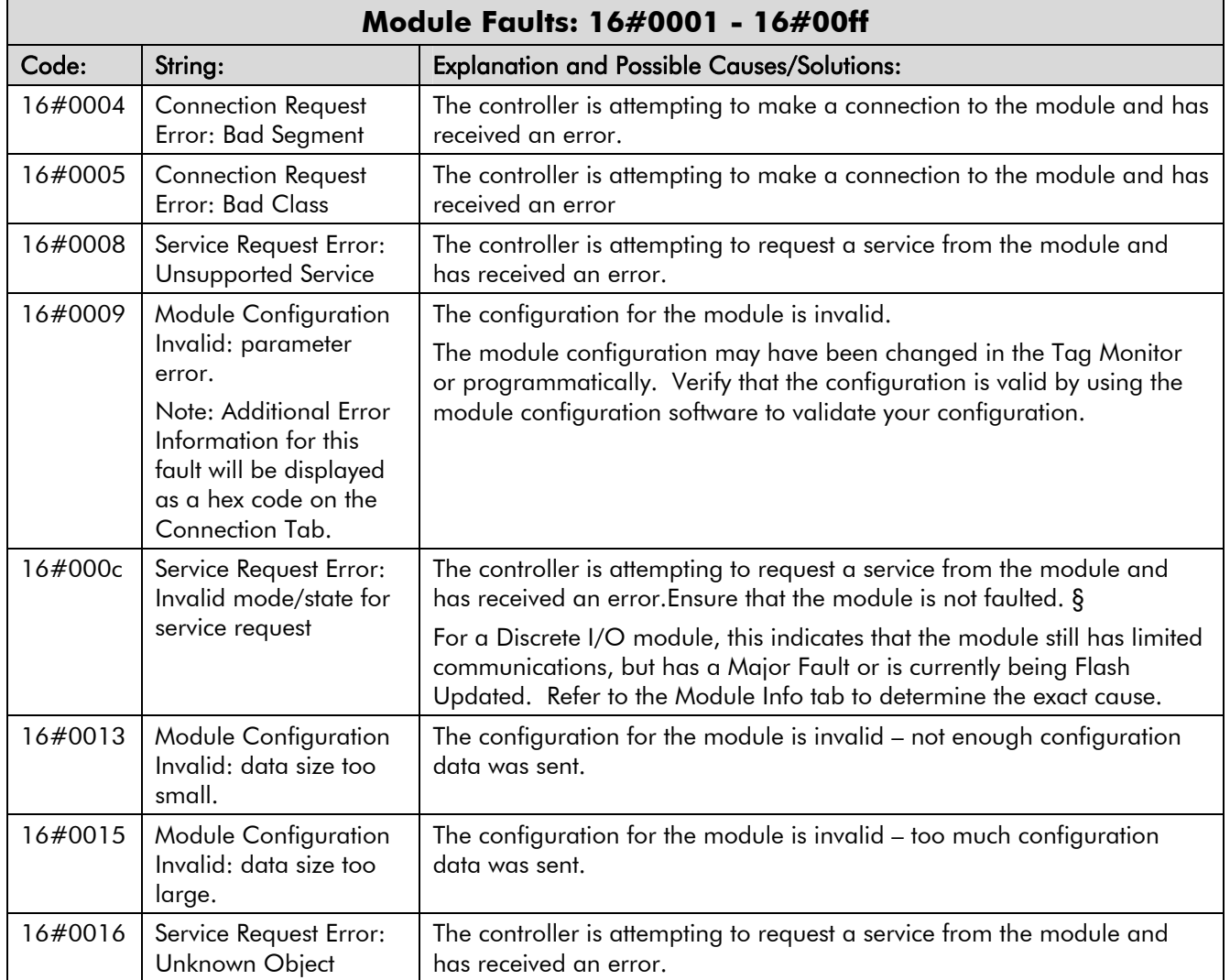

### **Error Codes (Allen Bradley Communication Modules)**

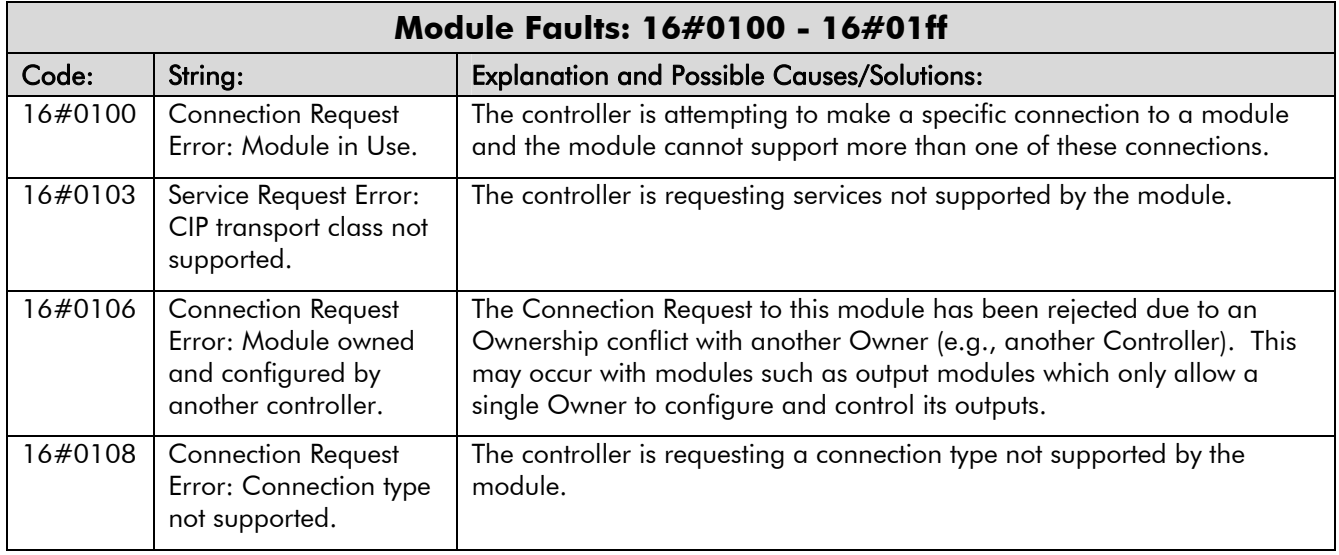

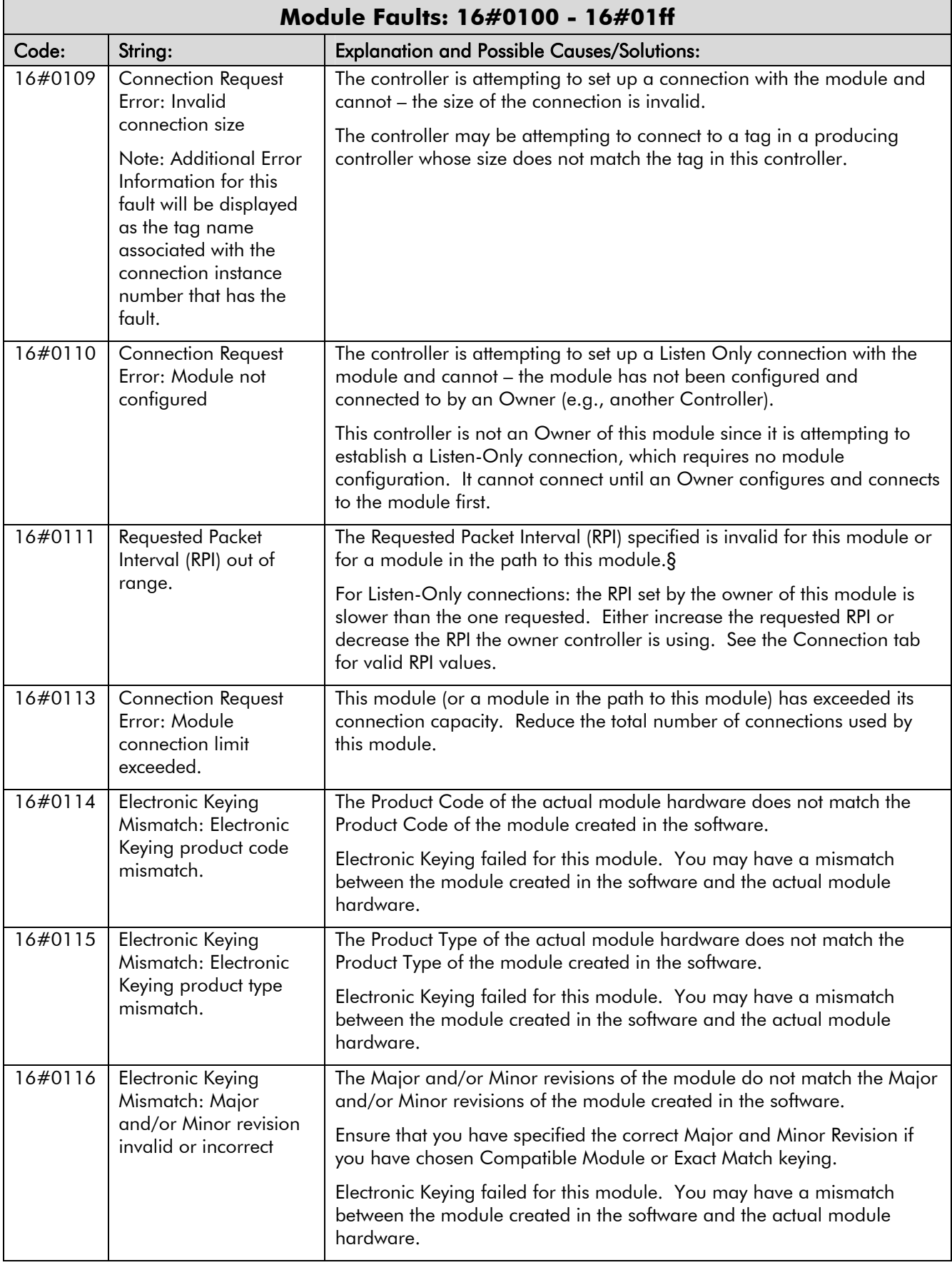

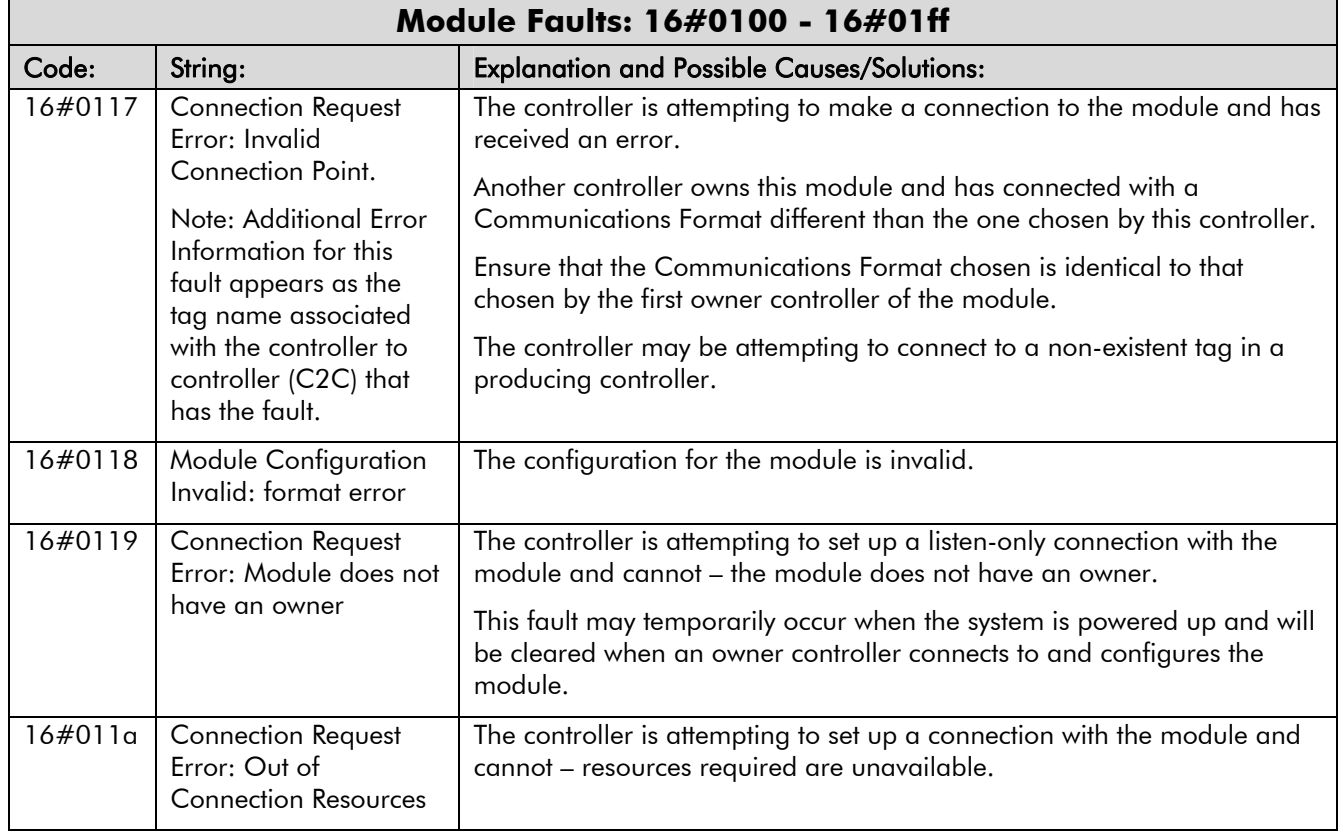

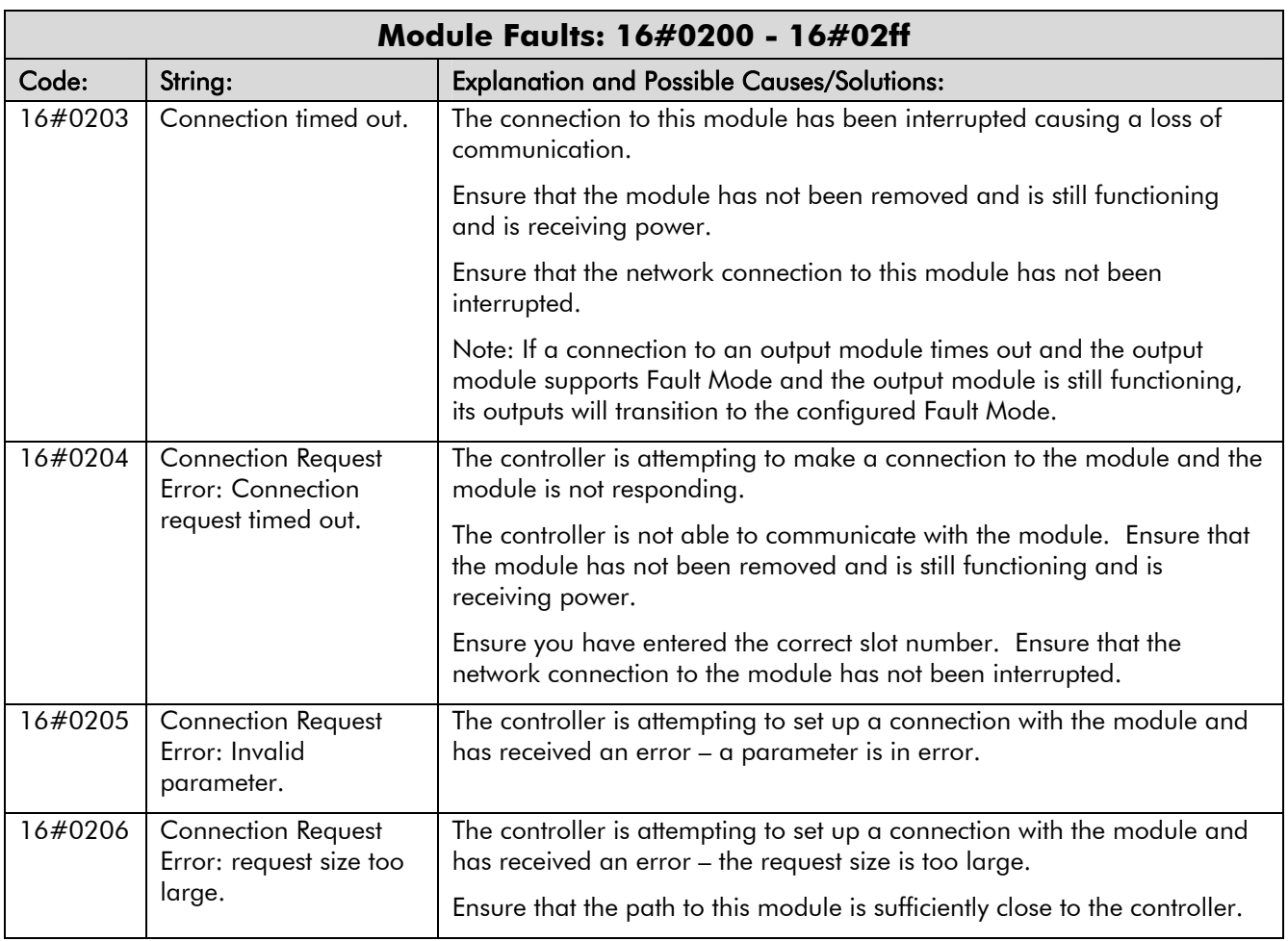

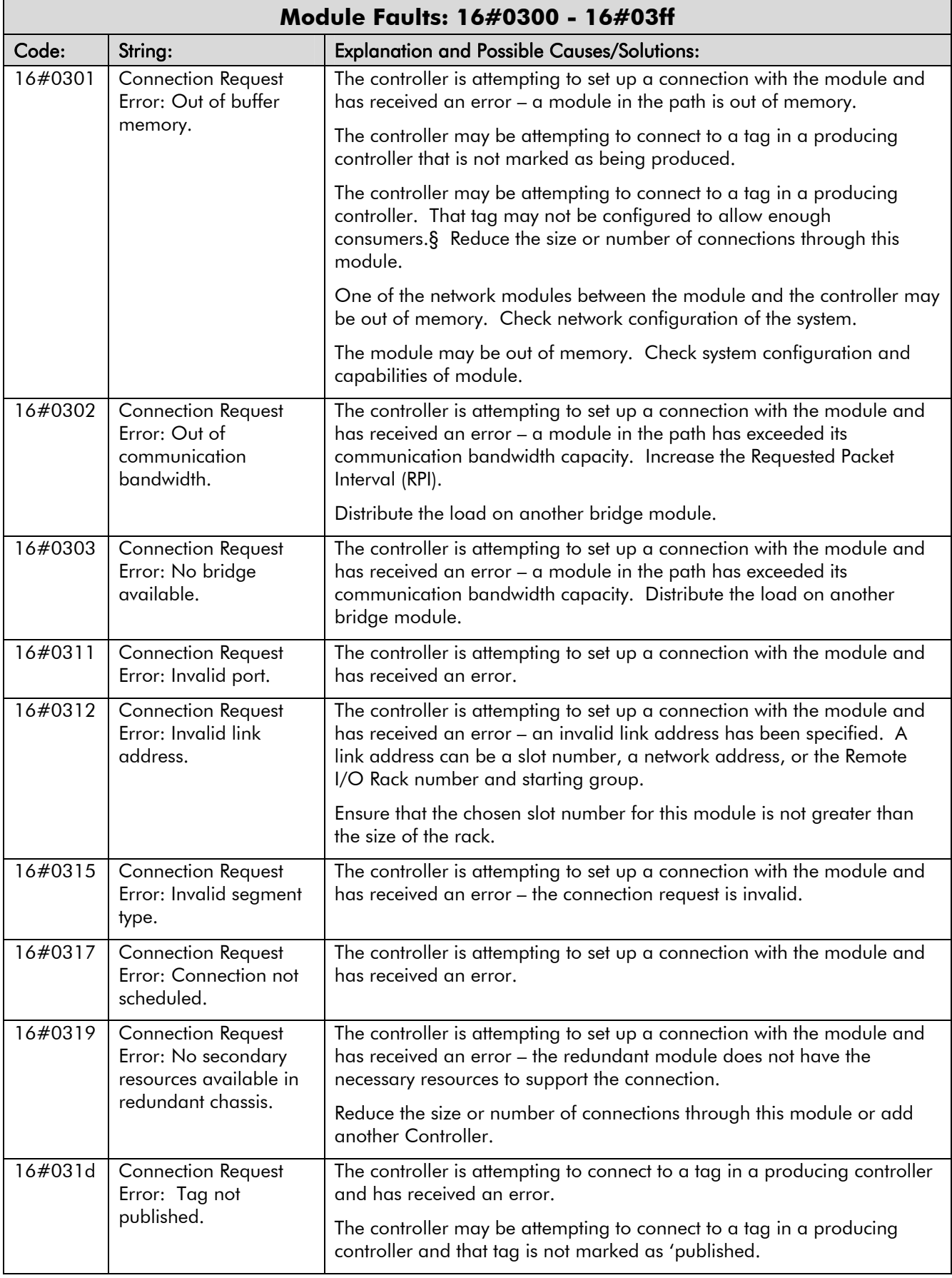

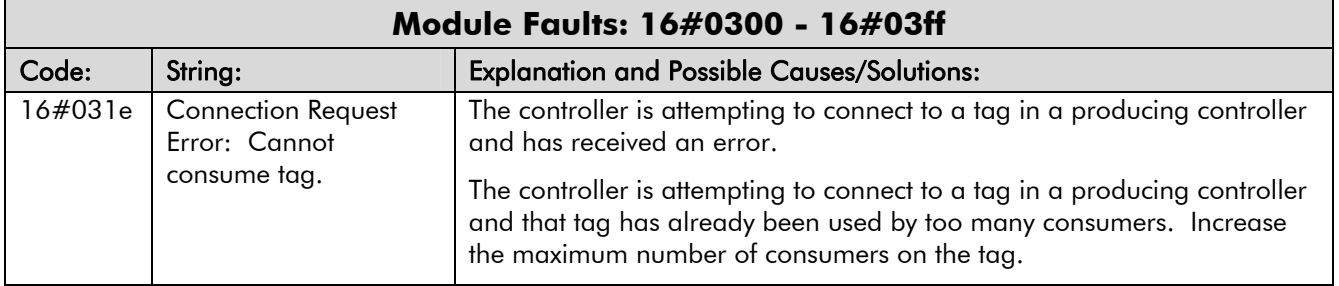

<span id="page-28-0"></span>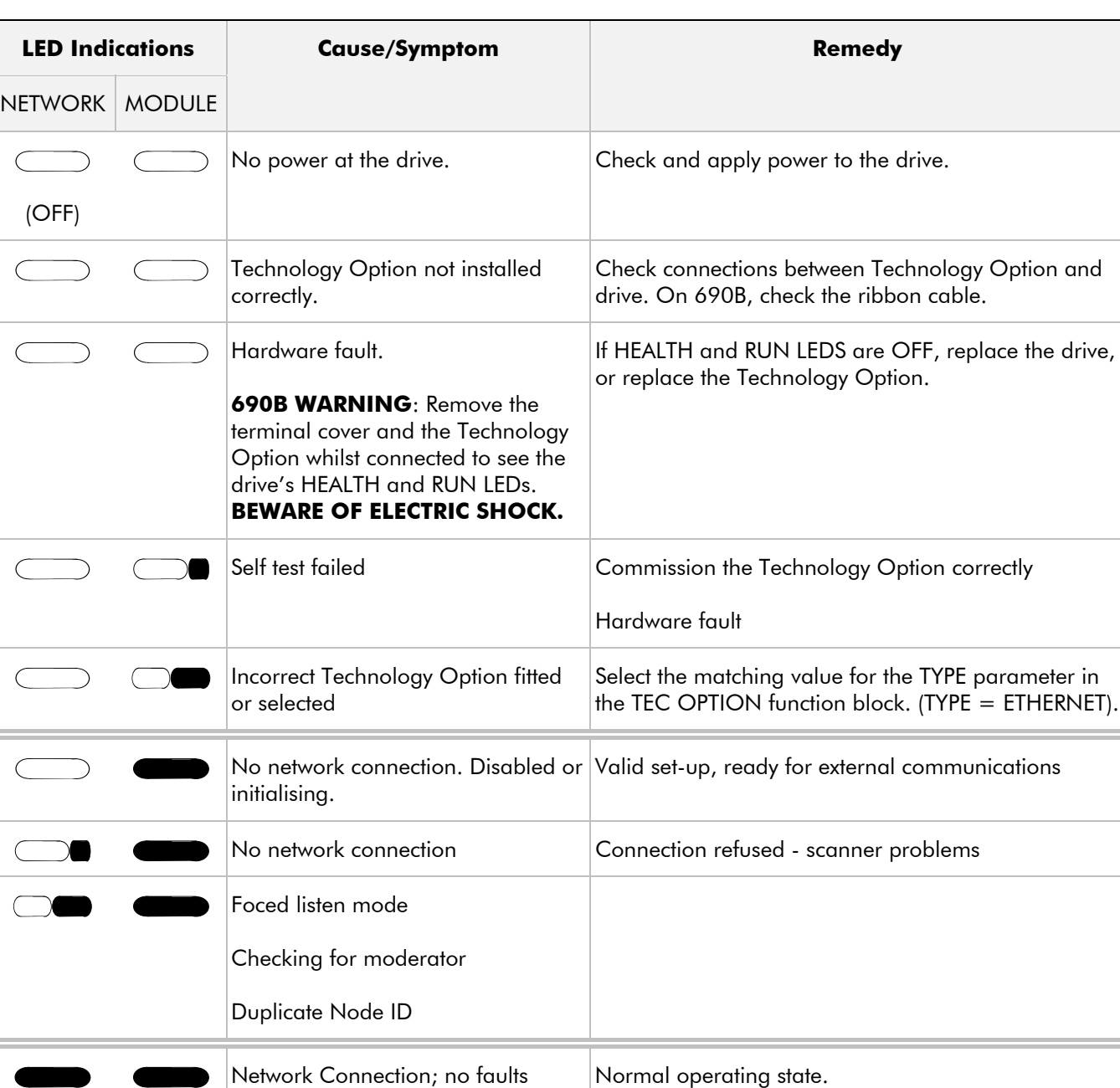

### **6053/6055 Ethernet Technology Option Status LED**

### <span id="page-29-0"></span>**Returning the Unit to Parker SSD Drives**

Please have the following information available:

- The model and serial number see the unit's rating label
- Details of the fault

Contact your nearest Parker SSD Drives Service Centre to arrange return of the item.

You will be given a *Returned Material Authorisation.* Use this as a reference on all paperwork you return with the faulty item. Pack and despatch the item in the original packing materials; or at least an anti-static enclosure. Do not allow packaging chips to enter the unit.

### **Disposal**

This product contains materials which are consignable waste under the Special Waste Regulations 1996 which complies with the EC Hazardous Waste Directive - Directive 91/689/EEC.

We recommend you dispose of the appropriate materials in accordance with the valid environmental control laws. The following table shows which materials can be recycled and which have to be disposed of in a special way. { $xe$  "Disposal" \f \ }

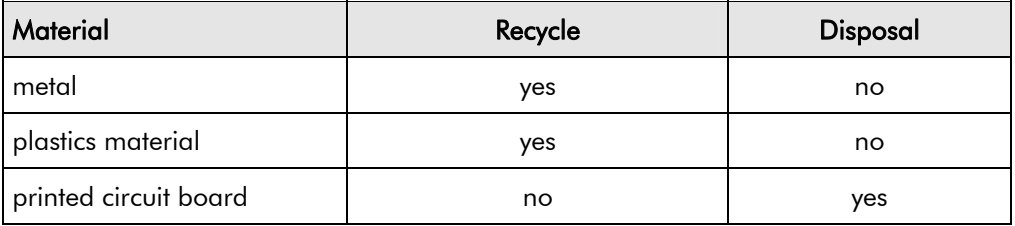

The printed circuit board should be disposed of in one of two ways:

- 1. High temperature incineration (minimum temperature 1200°C) by an incinerator authorised under parts A or B of the Environmental Protection Act
- 2. Disposal in an engineered land fill site that is licensed to take aluminium electrolytic capacitors. Do not dispose of in a land fill site set aside for domestic waste.

### **Packaging**

During transport our products are protected by suitable packaging. This is entirely environmentally compatible and should be taken for central disposal as secondary raw material.

## <span id="page-30-0"></span>**Appendix C: External Control of the Drive**

### **590+**

### **REM. SEQUENCE**

### **Tag 536, Mnemonic "ow" EI ASCII, Default = 0x0000**

Reserved bits are undefined when read and should be set Zero when written.

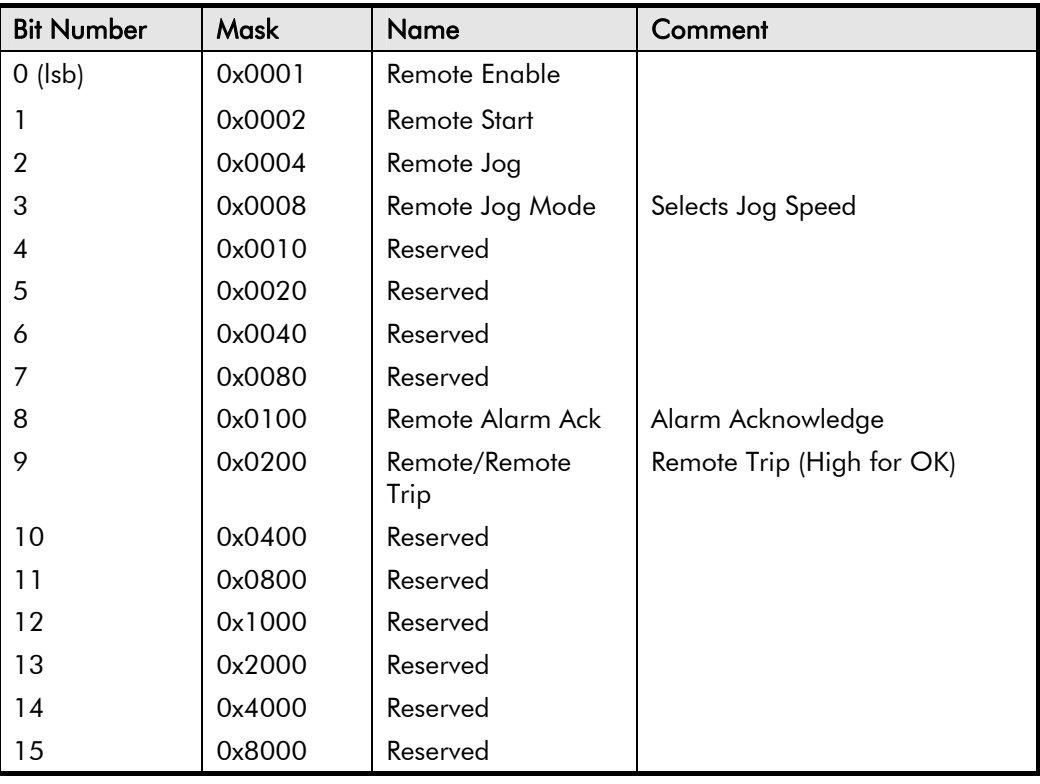

### **Useful commands using EI-ASCII - REM. SEQUENCE**

Tag 536, Mnemonic "ow", Default =  $0x0C07$ 

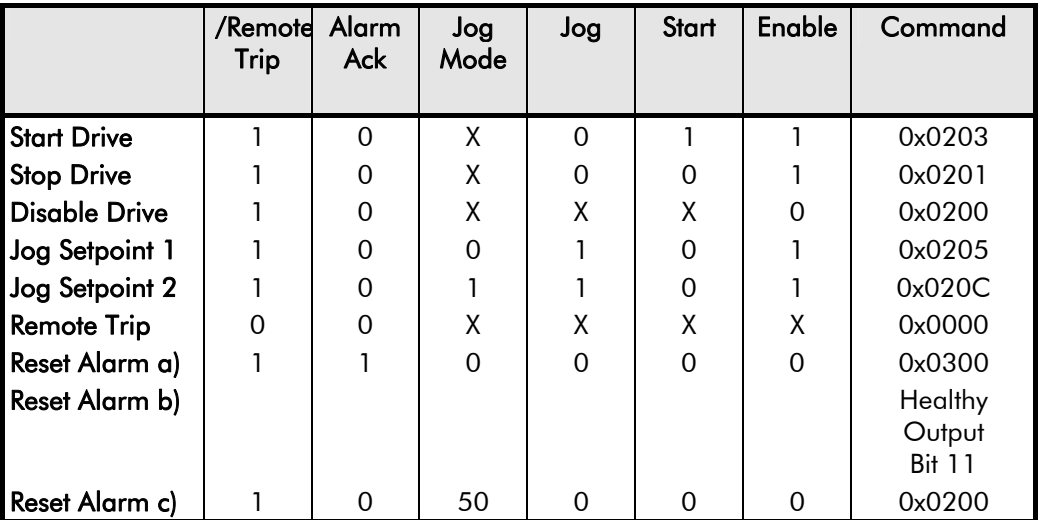

#### **Drive Enable**

To enable the drive in remote mode the following parameters must be TRUE: REM.SEQ.ENABLE [535] and REM SEQUENCE [536] BIT 1.

#### **Drive Start**

To start the drive in remote mode the following parameters must be TRUE: REM.SEQ.ENABLE [535] and REM SEQUENCE [536] BIT 0.

#### **Drive Jog**

To jog the drive in remote mode the following parameters must be TRUE: REM.SEQ.ENABLE [535] and REM SEQUENCE [536] BIT 3.

#### **Jog Mode**

To select the jog setpoint in remote mode the following parameters must be TRUE: REM.SEQ.ENABLE [535] and REM SEQUENCE [536] BIT 4.

#### **ACK Alarm**

To acknowledge an alarm the following parameter must be TRUE: REM SEQUENCE [536] BIT 8. *NOTE: if remote sequencing is not enabled then REM SEQUENCE [536] BIT 8 is forced TRUE.* 

### **SEQ STATUS**

**Tag 537, Mnemonic "ox" – EI ASCII (Read Only)** , **Default = 0x0000** Reserved bits are undefined when read.

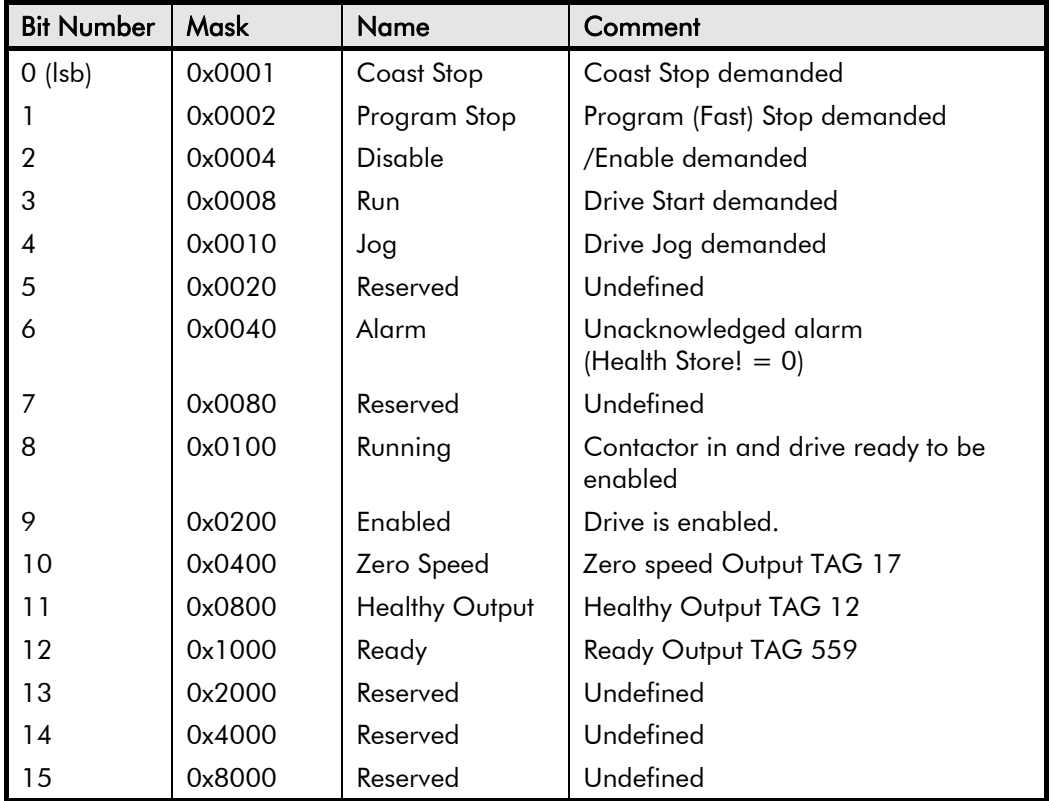

#### **Useful Bit Patterns and Status Words**

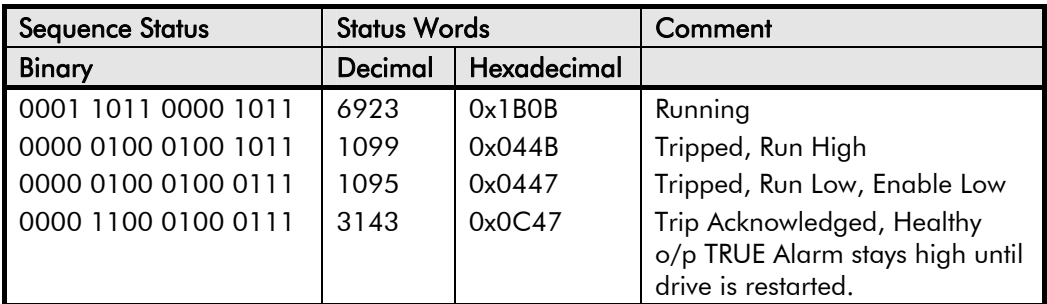

### **Remote Trip Alarm**

The Remote trip alarm is designed to signal a network fault to the drive. When using the Ethernet interface, all outputs are set to zero on link fail. If one of the outputs is REM SEQUENCE [536] the drive will trip after a delay specified by REM TRIP DELAY (541). The Drive will then need a low - > high transition on ACK Alarm and Start before the drive may run again.

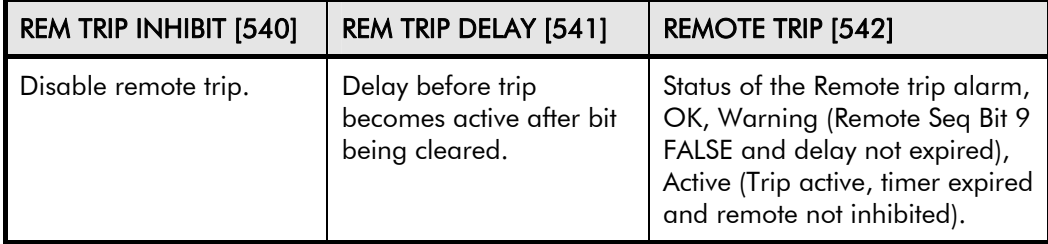

### <span id="page-33-0"></span>**690+**

### **Communications Command**

When sequencing is in the Remote Comms mode, the sequencing of the Inverter is controlled by writing to the hidden parameter COMMS COMMAND (Tag 271). This parameter can only be written to using a communications interface. The output parameter (Tag 273) COMMS COMMAND of the COMMS CONTROL function block is provided as a diagnostic.

The COMMS COMMAND parameter is a 16-bit word based on standard fieldbus drive profiles. Some bits are not implemented in this release (see "Supported" column of the table below).

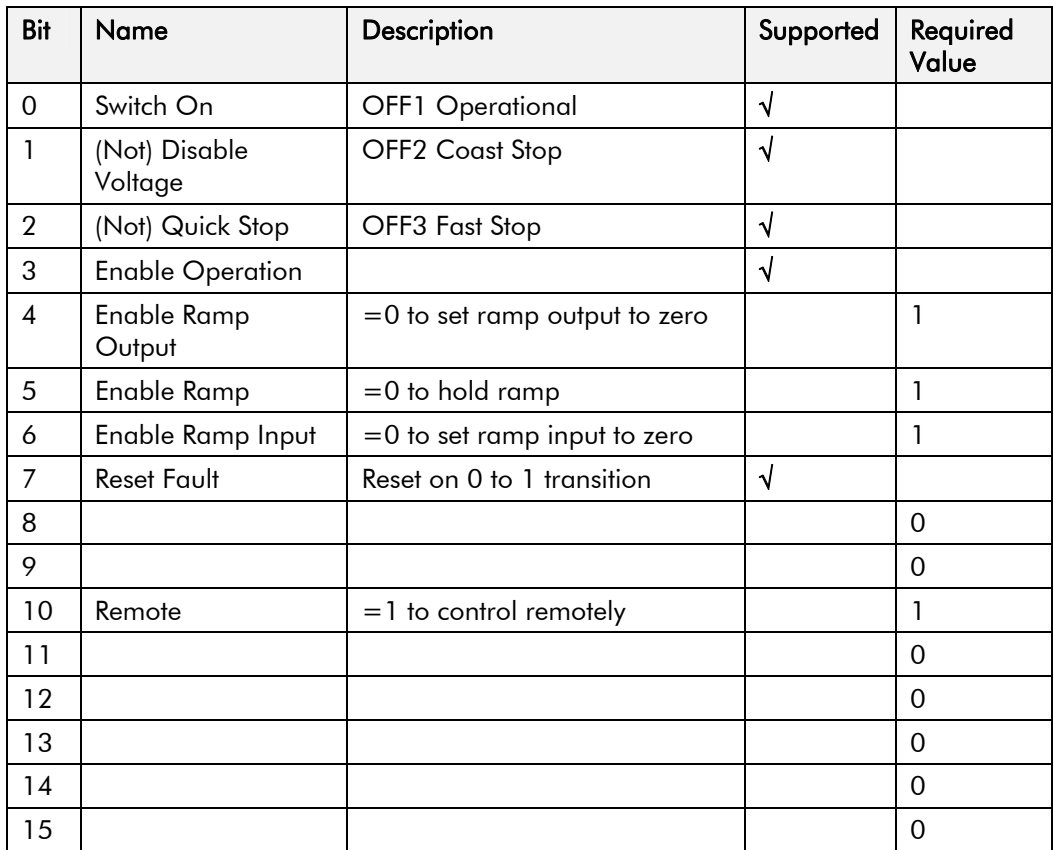

#### **Switch On**

Replaces the RUN FWD, RUN REV and NOT STOP parameters of the SEQUENCING LOGIC function block. When Set  $(=1)$  is the same as:

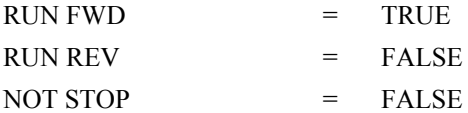

When Cleared  $(= 0)$  is the same as :

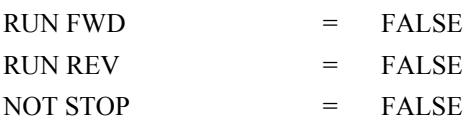

#### **(Not) Disable Voltage**

ANDed with the NOT COAST STOP parameter of the SEQUENCING LOGIC function block. When both are Set  $(=1)$  is the same as:

= TRUE

When either or both Cleared  $(= 0)$  is the same as:

NOT COAST STOP = FALSE

#### **(Not) Quick Stop**

ANDed with the NOT FAST STOP parameter on the SEQUENCING LOGIC function block. When both are Set  $(=1)$  is the same as:

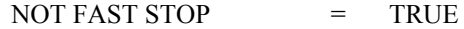

When either or both Cleared  $(= 0)$  is the same as:

NOT FAST STOP = FALSE

#### **Enable Operation**

ANDed with the DRIVE ENABLE parameter on the SEQUENCING LOGIC function block. When both are Set  $(=1)$  is the same as:

DRIVE ENABLE = TRUE

When either or both Cleared  $(= 0)$  is the same as:

DRIVE ENABLE = FALSE

#### **Enable Ramp Output, Enable Ramp, Enable Ramp Input**

Not implemented. The state of these bits must be set  $(=1)$  to allow this feature to be added in the future.

#### **Reset Fault**

Replaces the REM TRIP RESET parameter on the SEQUENCING LOCIC function block. When Set  $(=1)$  is the same as:

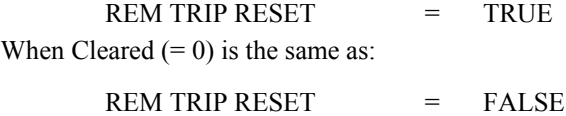

#### **Remote**

Not implemented. It is intended to allow the PLC to toggle between local and remote. The state of this must be set  $(=1)$  to allow this feature to be added in the future.

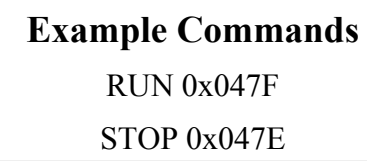

#### **Communications Status**

The COMMS STATUS parameter (Tag 272) in the COMMS CONTROL function block monitors the sequencing of the Inverter. It is a 16-bit word based on standard fieldbus drive profiles. Some bits are not implemented in the initial release and are set to 0 (see "Supported" column of the table below).

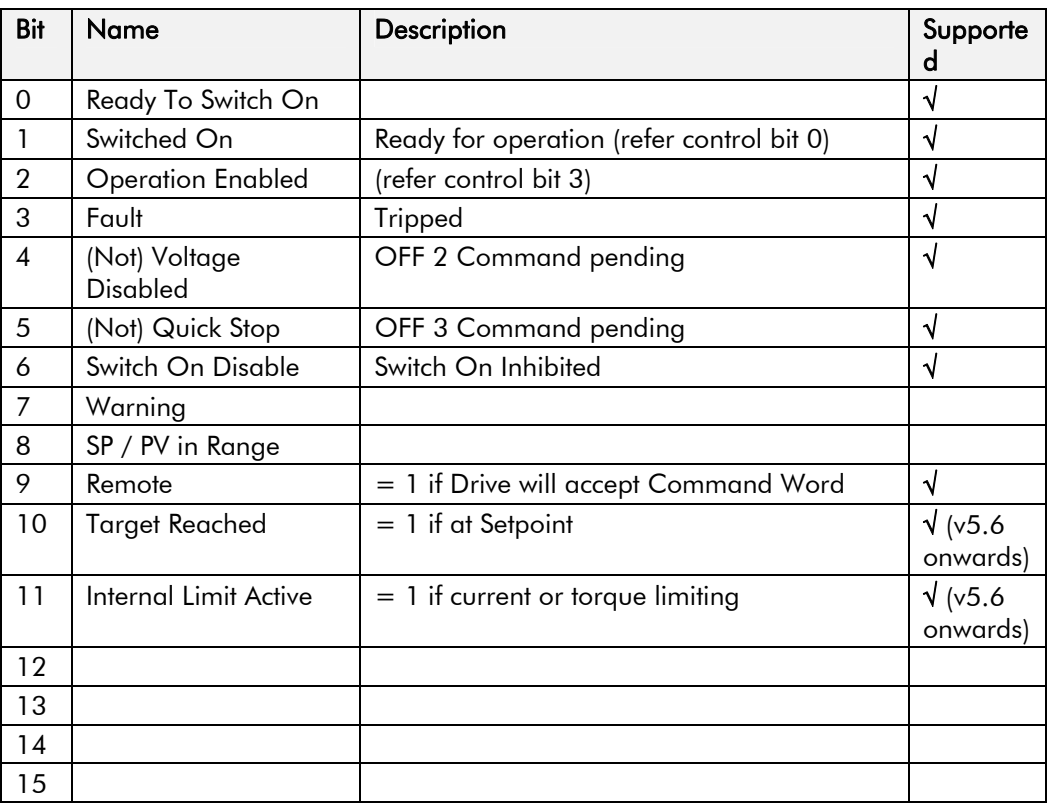

#### **Ready To Switch On**

Same as the SWITCH ON ENABLE output parameter of the SEQUENCING LOGIC function block.

#### **Switched On**

Same as the SWITCHED ON output parameter of the SEQUENCING LOGIC function block.

#### **Operation Enabled**

Same as the RUNNING output parameter of the SEQUENCING LOGIC function block.

#### **Fault**

Same as the TRIPPED output parameter of the SEQUENCING LOGIC function block.

#### **(Not) Voltage Disabled**

If in Remote Comms mode, this is the same as Bit 1 of the COMMS COMMAND parameter. Otherwise it is the same as the NOT COAST STOP input parameter of the SEQUENCING LOGIC function block.

#### **(Not) Quick Stop**

If in Remote Comms mode, this is the same as Bit 2 of the COMMS COMMAND parameter. Otherwise it is the same as the NOT FAST STOP input parameter of the SEQUENCING LOGIC function block.

#### **Switch On Disable**

Set (=1) only when in START DISABLED state; refer to the product software manual Section 4 Sequencing Logic States.

#### **Remote**

This bit is set  $(= 1)$  if the Inverter is in Remote mode AND the parameter REMOTE COMMS SEL of the COMMS CONTROL function block is Set  $(= 1)$ .

### **Target Reached**

This bit is set  $(= 1)$  if the Inverter is at Speed Setpoint. It is also set when the Inverter is in the Stopped state.

### **Internal limit Active**

This bit is set  $(= 1)$  if the Inverter is in current or torque limit.

## <span id="page-37-0"></span>34 **Appendix D Sample Configurations**

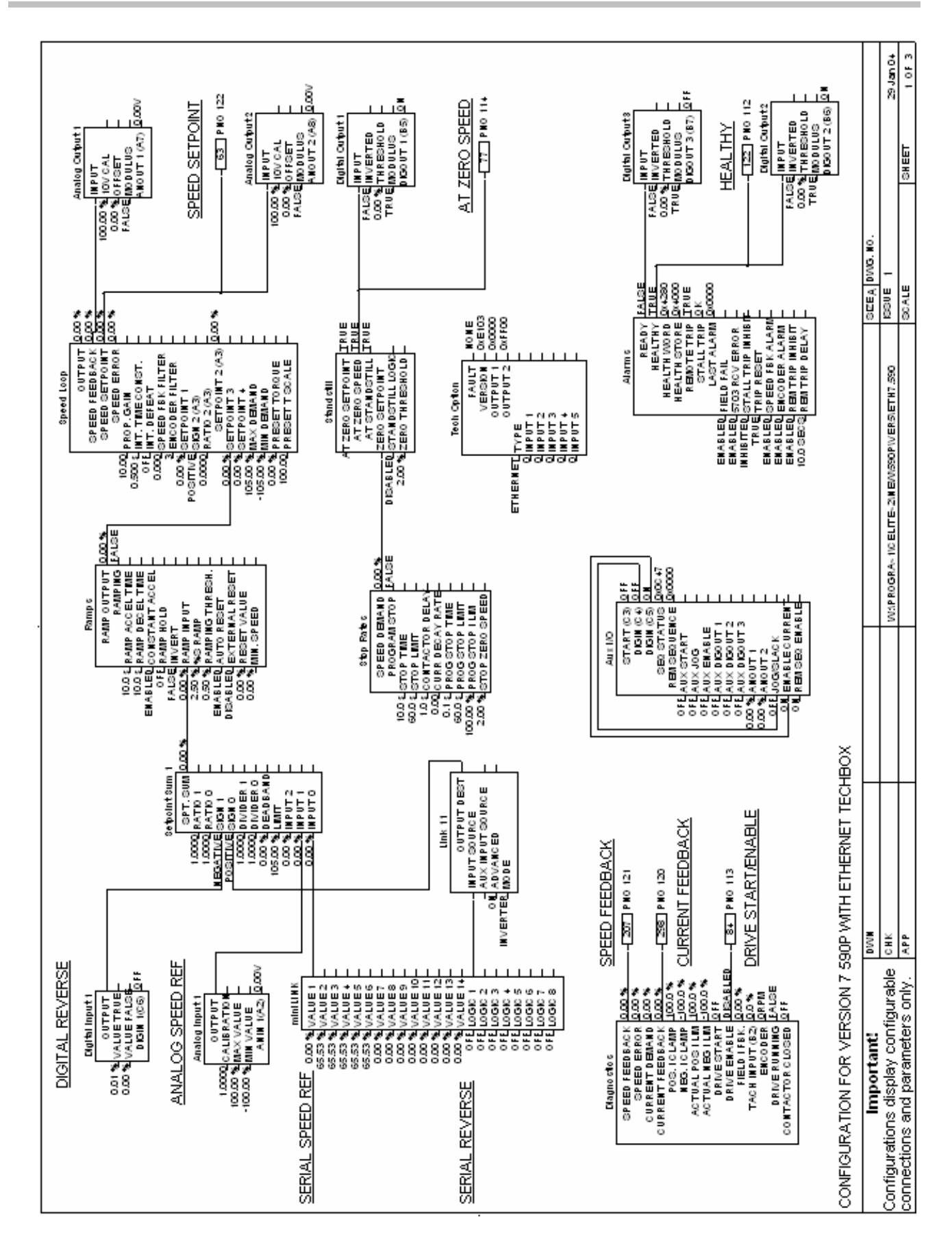

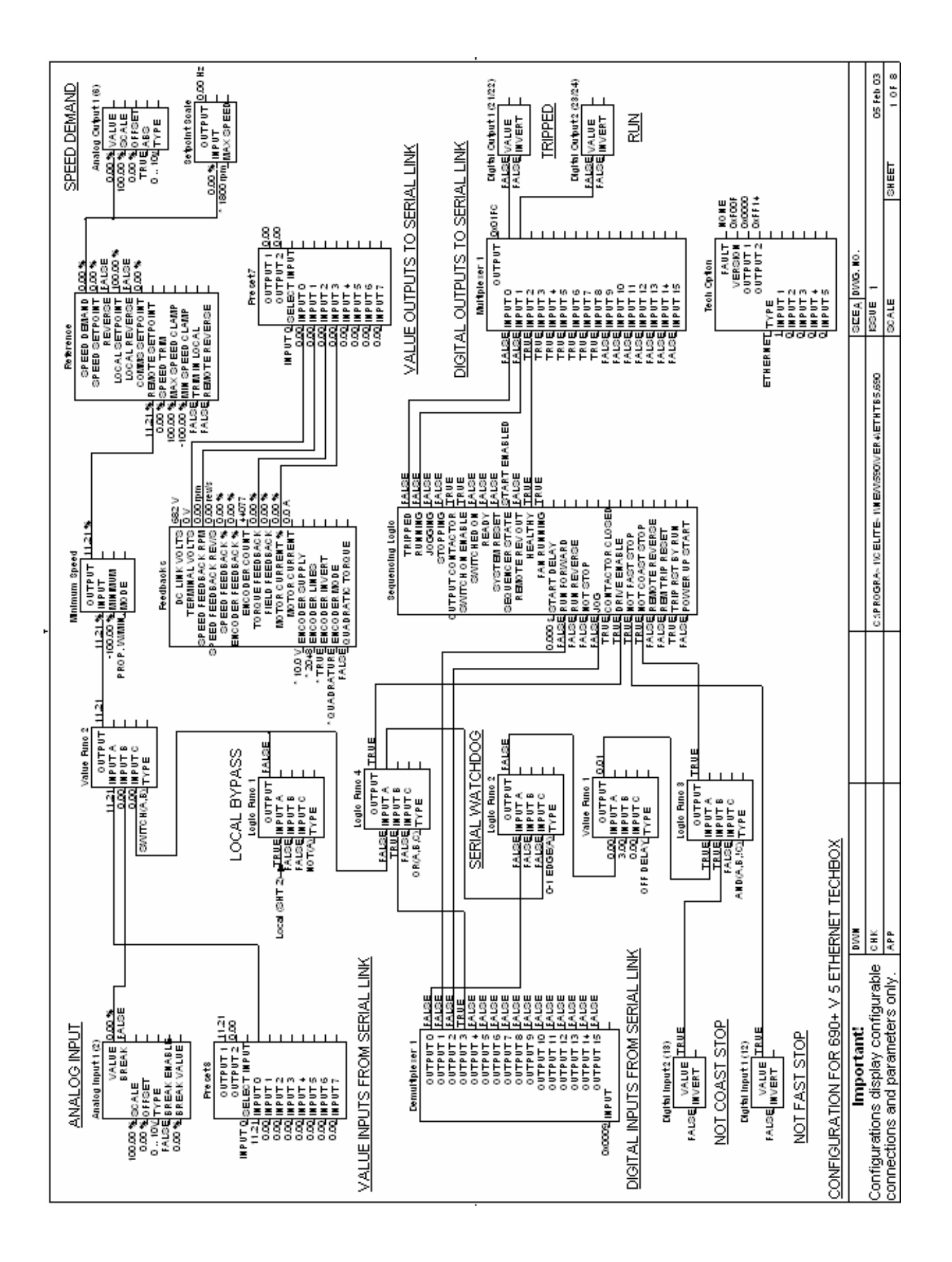

## 36

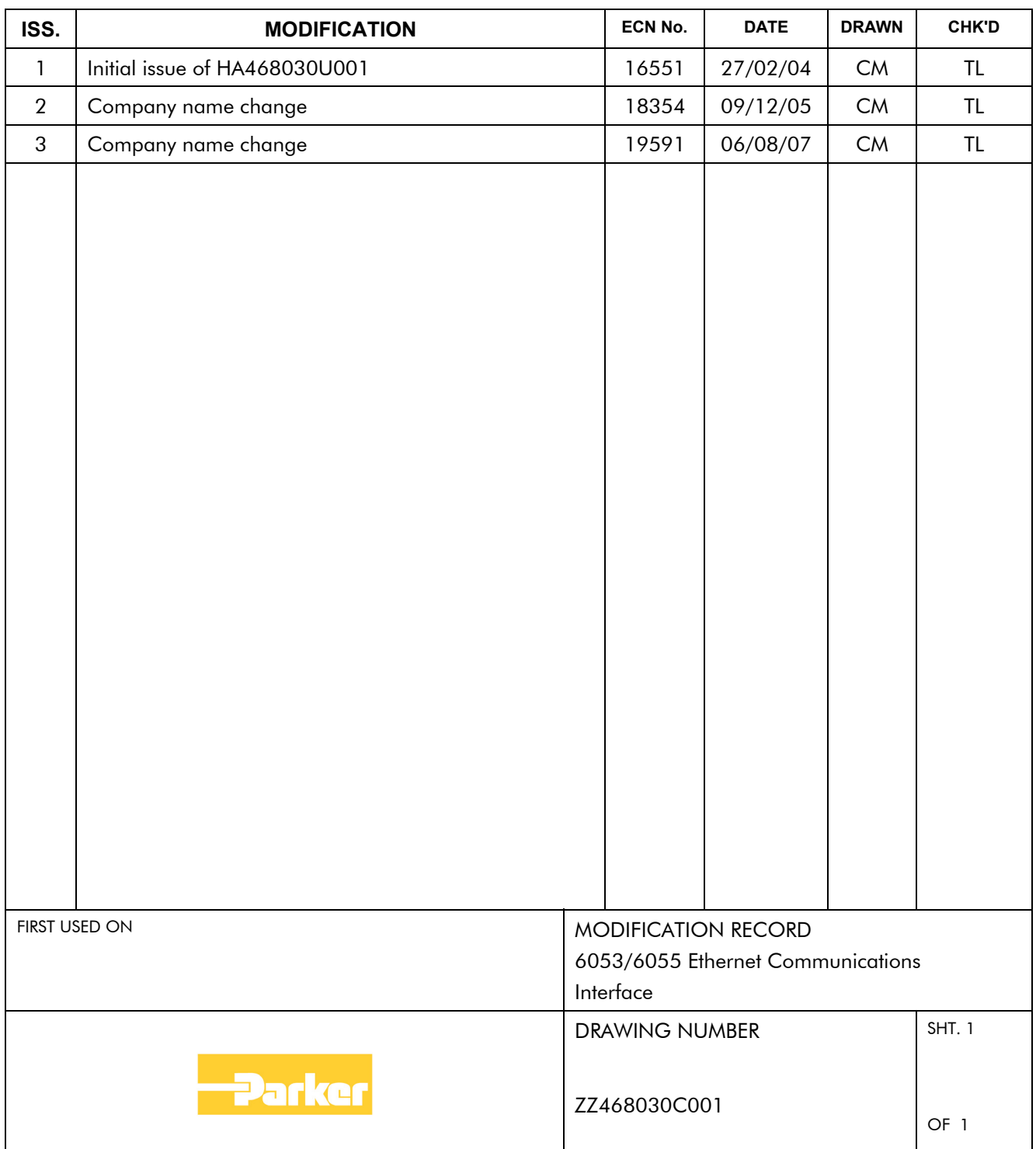